GUIDA alla COMPILAZIONE della Comunicazione Unica d'Impresa

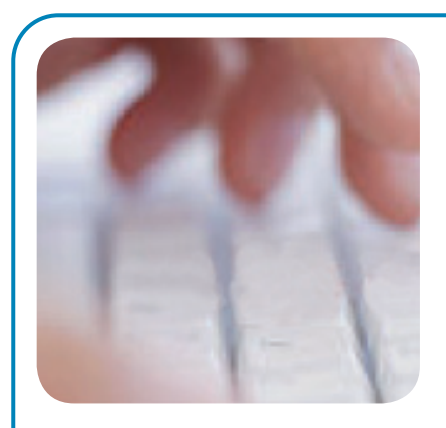

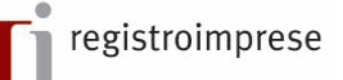

Da oggi è possibile espletare tutti gli adempimenti per aprire un'impresa con una singola comunicazione al Registro delle Imprese. Questa comunicazione contiene tutte le informazioni fiscali, previdenziali e assicurative che fino ad oggi dovevano essere inviate ad enti diversi con differenti modalità.

La nuova procedura è esclusivamente telematica e prevede l'utilizzo del software ComUnica.

ComUnica compone la pratica firmata digitalmente e la invia al Registro delle Imprese, che a sua volta smista le varie pratiche agli enti di competenza.

La guida accompagna l'utente nella configurazione e nell'utilizzo del software per tutte le operazioni connesse all'apertura di un'impresa, alla modifica dei suoi dati e alla sua chiusura.

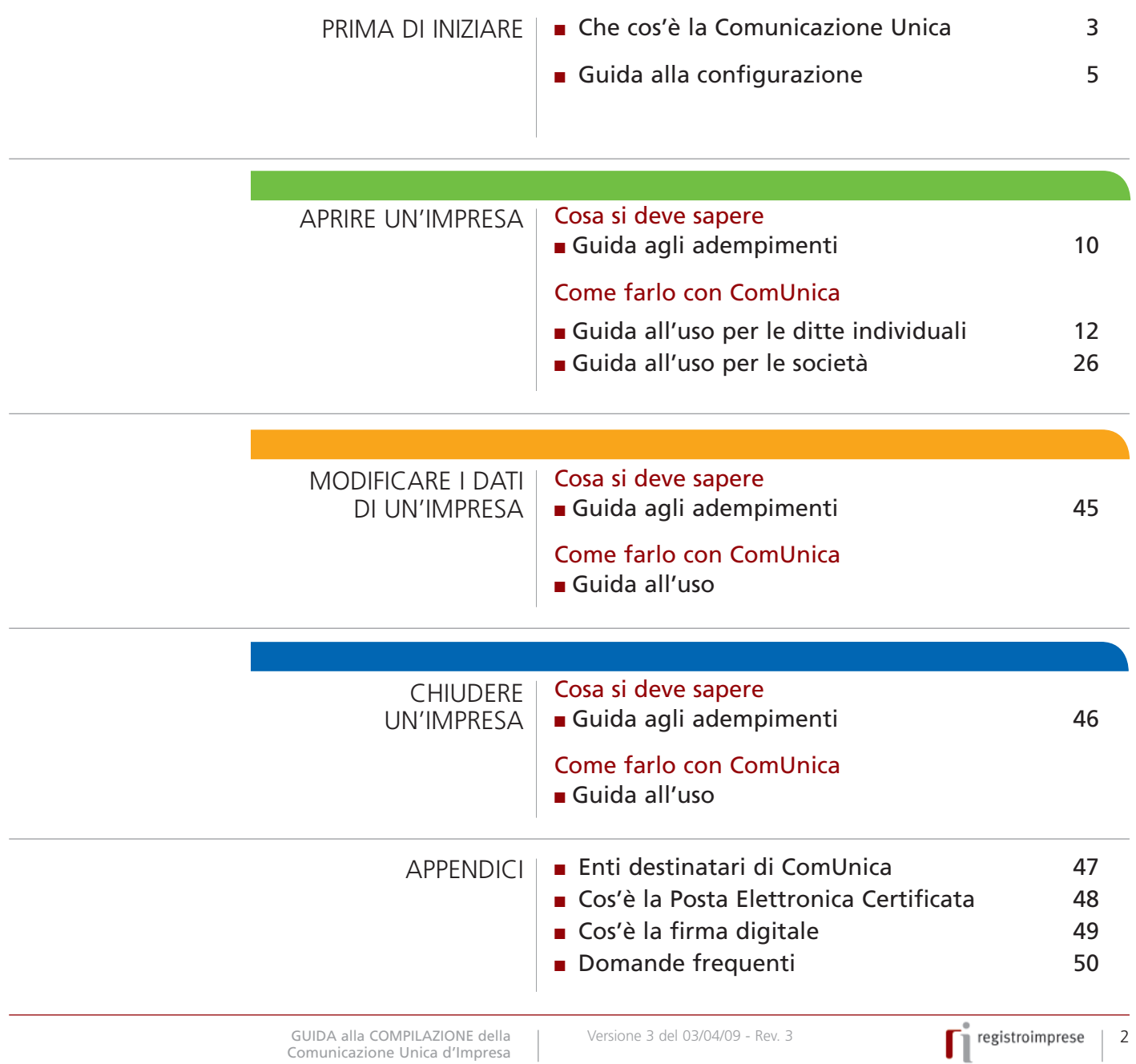

# Che cos'è la Comunicazione Unica

### 1. Che cos'è la Comunicazione Unica d'Impresa

Fino ad oggi, le imprese o i loro intermediari evadevano gli obblighi riguardanti l'Agenzia delle Entrate, l'INAIL, l'INPS e le Camere di Commercio con procedure diverse per ogni ente.

A seconda della natura dell'impresa (individuale o società) si utilizzavano moduli cartacei, sistemi telematici, trasmissioni via fax e presentazioni allo sportello per:

- richiedere il codice fiscale e la partita IVA;
- aprire la posizione assicurativa presso l'INAIL;
- chiedere l'iscrizione all'INPS dei dipendenti o dei lavoratori autonomi;
- chiedere l'iscrizione al Registro delle Imprese tenuto dalle Camere di Commercio.

Oggi i quattro enti si sono coordinati per mettere in moto processi di semplificazione amministrativa sfruttando i benefici offerti dalla telematica nel rapporto tra imprese e pubblica amministrazione e tutti gli adempimenti possono essere assolti rivolgendosi ad **un solo canale telematico**: il **Registro delle Imprese.** Il Registro delle Imprese sarà infatti lo "sportello unico" a cui inviare la Comunicazione Unica, una singola pratica digitale contenente le informazioni per tutti gli enti.<sup>1</sup>

Con la Comunicazione Unica le imprese avranno una **gestione** degli adempimenti **più facile** e **tempi di attesa** degli esiti delle pratiche **più brevi**.

La nuova procedura è attualmente in fase di sperimentazione e fino al termine del periodo transitorio resteranno disponibili le precedenti modalità di presentazione delle pratiche agli enti interessati.

#### LA FASE DI SPERIMENTAZIONE

■ In accordo con Agenzia delle Entrate, INPS e INAIL, durante il periodo iniziale (fase di sperimentazione) la nuova procedura potrà essere utilizzata, per effettuare gli adempimenti validi a tutti gli effetti di legge, solo da un gruppo di **utenti pilota**. È possibile partecipare alla sperimentazione facendo richiesta alla propria Camera di Commercio.

■ Per ogni informazione, InfoCamere offre un servizio di **assistenza telefonica** al numero **199 502 010**.

Terminata la sperimentazione, la procedura sarà disponibile a tutti, senza necessità di particolari accordi con la propria Camera di Commercio.

1 La Comunicazione Unica per la nascita dell'impresa è regolata dall'articolo 9 del D.L. 7/2007 convertito con la legge 40 del 2007.

# 2. Come funziona la Comunicazione Unica

La Comunicazione Unica d'Impresa è una collezione di file strutturata in:

■ un documento contenente i dati sul richiedente, l'oggetto della comunicazione ed il riepilogo delle richieste ai diversi enti;

- i moduli per il Registro delle Imprese;
- i moduli per l'Agenzia delle Entrate;
- i moduli INPS;
- i moduli INAIL.

La nuova procedura telematica prevede l'utilizzo di un **software gratuito**, denominato "**ComUnica Impresa**" (o solo ComUnica) che guida l'utente nella compilazione della Comunicazione Unica per la nascita d'Impresa (e per le successive variazioni e cancellazione).

INFORMAZIONE: la firma digitale è rilasciata dalla Camera di Commercio e dagli enti certificatori accreditati presso il CNIPA (www.cnipa.it). Maggiori informazioni sono disponibili in Appendice.

Questa comunicazione è valida ai fini fiscali, previdenziali ed assicurativi. La Comunicazione Unica deve essere inoltrata, utilizzando la firma digitale, all'Ufficio del Registro delle Imprese presso la Camera di Commercio di competenza, che provvederà ad inoltrarla a sua volta agli altri Enti (Agenzia delle Entrate, INPS, INAIL).

Una volta inviata la pratica, il Registro delle Imprese:

■ spedisce automaticamente all'indirizzo di Posta Elettronica Certificata (PEC) d'impresa la **ricevuta di protocollo** e la **ricevuta della Comunicazione Unica**, valida per l'avvio dell'impresa;

■ provvede allo smistamento, verso tutti gli enti coinvolti, della comunicazione stessa.

**Entro 5 giorni** la Camera di Commercio di competenza comunica l'iscrizione all'indirizzo PEC d'impresa (e al mittente della pratica come consueto) ed **entro 7 giorni** i singoli enti comunicano gli esiti di competenza sia all'impresa che al Registro delle Imprese.

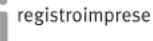

# Guida alla configurazione

### 1. Firma digitale e Telemaco: due servizi da avere prima di iniziare

Prima di iniziare la procedura informatica l'utente deve munirsi di due cose:

- la firma digitale, per firmare la pratica di Comunicazione Unica con lo stesso valore legale della firma autografa;
- le credenziali per Telemaco, per spedire la propria pratica al Registro delle Imprese.

#### DA SAPERE

Per ottenere la firma digitale è necessario recarsi alla propria Camera di Commercio (o altro ente accreditato presso il CNIPA). Per maggiori informazioni vedere il sito www.card.infocamere.it

Per le credenziali Telemaco si può fare richiesta: ■ tramite convenzione per Ordini Professionali o Associazioni di Categoria (vedere il

sito InfoCamere www.infocamere.it nella sezione "Banche Dati"); ■ tramite registrazione diretta sul sito del Registro Imprese e costituzione on-line di un fondo da alimentare con carta di credito o altri sistemi bancari, da utilizzare per il versamento di diritti e imposte (vedere il sito www.registroimprese.it).

#### 2. Come scaricare i software

Per evadere le pratiche relative alle imprese individuali è previsto un procedimento di compilazione semplificata per cui è sufficiente il solo software ComUnica. Per le altre forma di impresa sono necessari anche gli applicativi per la compilazione delle pratiche per il Registro delle Imprese e per l'Agenzia delle Entrate. I file generati da questi software vengono importati in ComUnica e inviati come un'unica pratica.

Tutti gli applicativi per compilare ed inviare una pratica di Comunicazione Unica sono **scaricabili gratuitamente** dalla pagina COMUNICAZIONE UNICA del sito www.registroimprese.it, nella sezione SOFTWARE (vedi fig. 1):

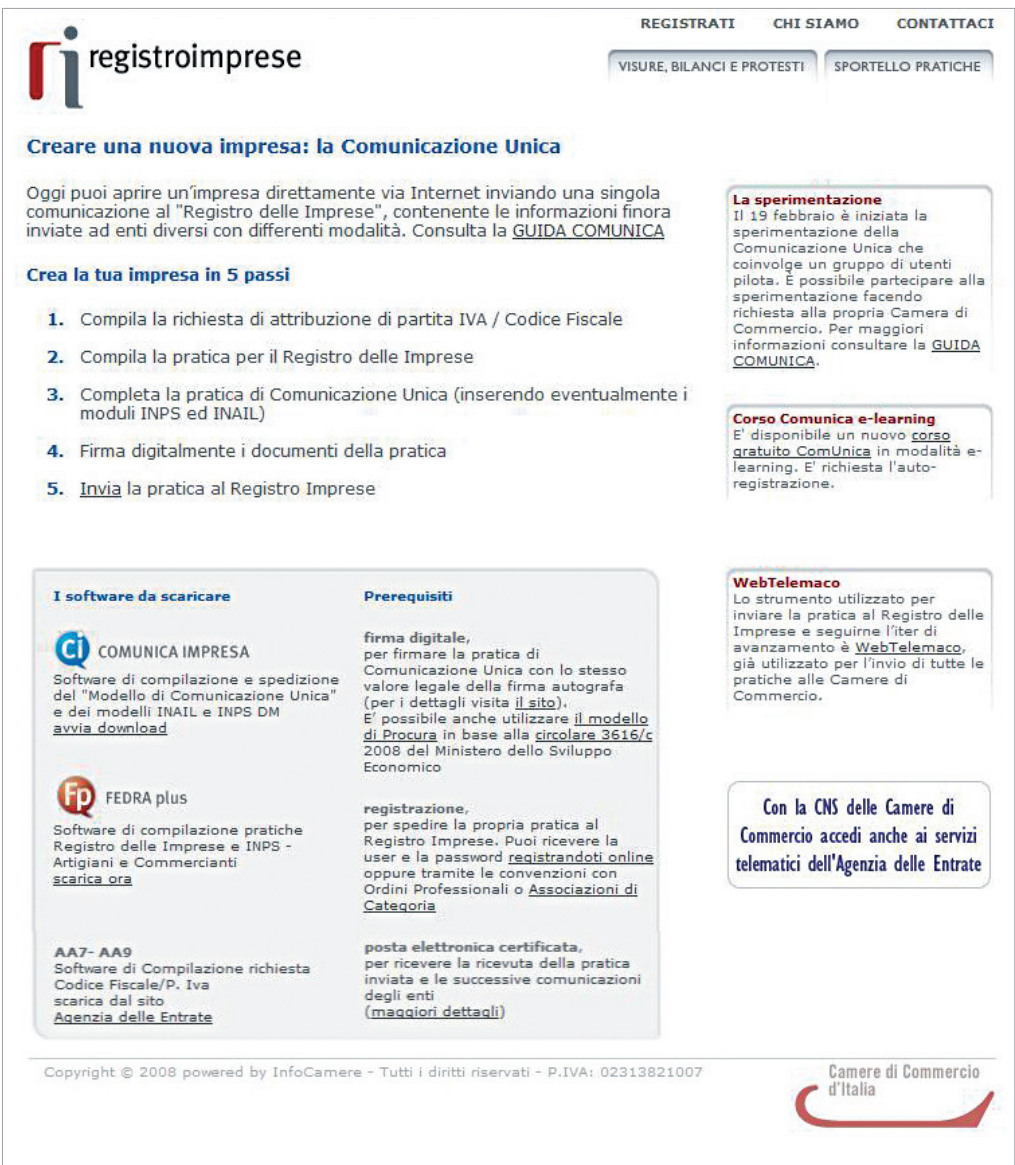

## Fig. 1

**1.** Per compilare le pratiche per il Registro delle Imprese si utilizza **FedraPlus 6** (o prodotti di mercato compatibili).

**2.** Per compilare i modelli per l'Agenzia delle Entrate è possibile utilizzare i **modelli AA7 e AA9**.

**3.** Per redigere e inviare una pratica di Comunicazione Unica si utillizza l'applicativo **ComUnica Impresa** (Nota bene: nel caso di imprese individuali il software ComUnica è sufficiente ad evadere tutti gli obblighi di legge senza la necessità di scaricare i software descritti nei due punti precedenti).

**4.** Per poter leggere i file PDF contenenti le distinte delle varie modulistiche, è necessario installare **Adobe Reader**, scaricabile sul sito di Adobe (www.adobe.it) nella sezione dei Prodotti.

**5.** Per eseguire alcuni dei software indicati è necessario scaricare ed installare **Java Runtime Machine**, messo a disposizione dalla Sun sul sito http://java.sun.com/

#### 3. Scaricare e installare ComUnica

**1.** Premere su AVVIA L'APPLICAZIONE nella prima schermata (vedi fig. 2).

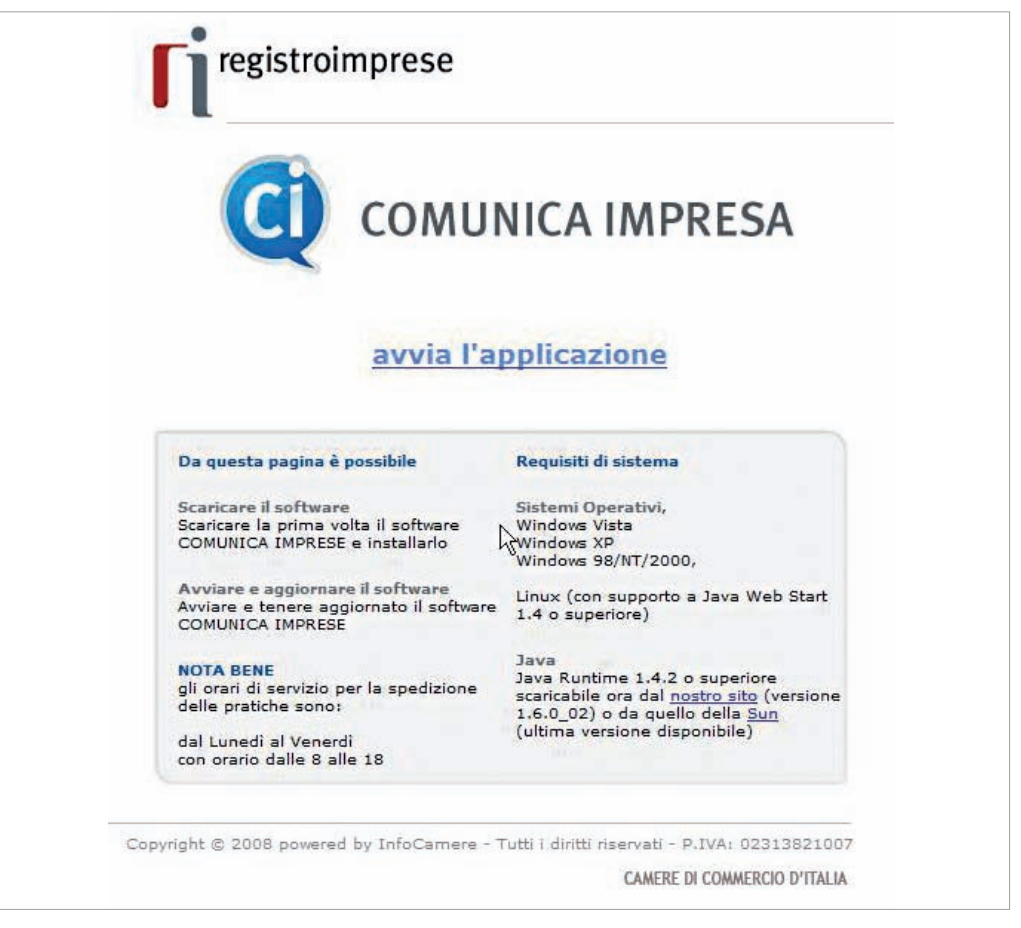

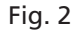

Viene scaricato il software ComUnica e i suoi aggiornamenti.

**2.** Cliccare su INSTALLA per aggiornare la Java Runtime Machine e seguire il processo di installazione descritto.

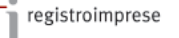

esclusivamente nella versione 1.3.1.13, reperibile: sul sito di Java della Sun nella sezione dei prodotti archiviati sul sito dell'Agenzia delle

Entrate nella sezione Strumenti/ Software/Dichiarazioni.

SUGGERIMENTO: per eseguire il software dell'Agenzia delle Entrate è necessario installare Java Runtime Machine

AVVERTENZA: il software è firmato digitalmente ma i sistemi operativi Windows non riconoscono i certificati italiani. **3.** Cliccare su ESEGUI per proseguire nell'installazione del programma (vedi fig. 3)

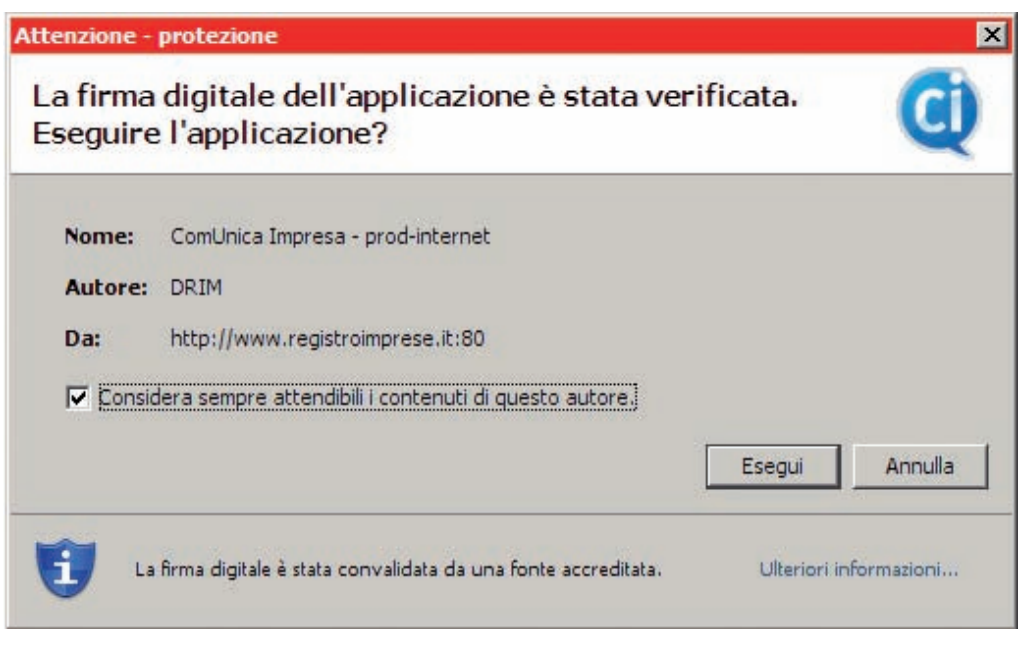

## Fig. 3

**4.** Si apre la schermata "Benvenuto in ComUnica" (vedi fig. 4).

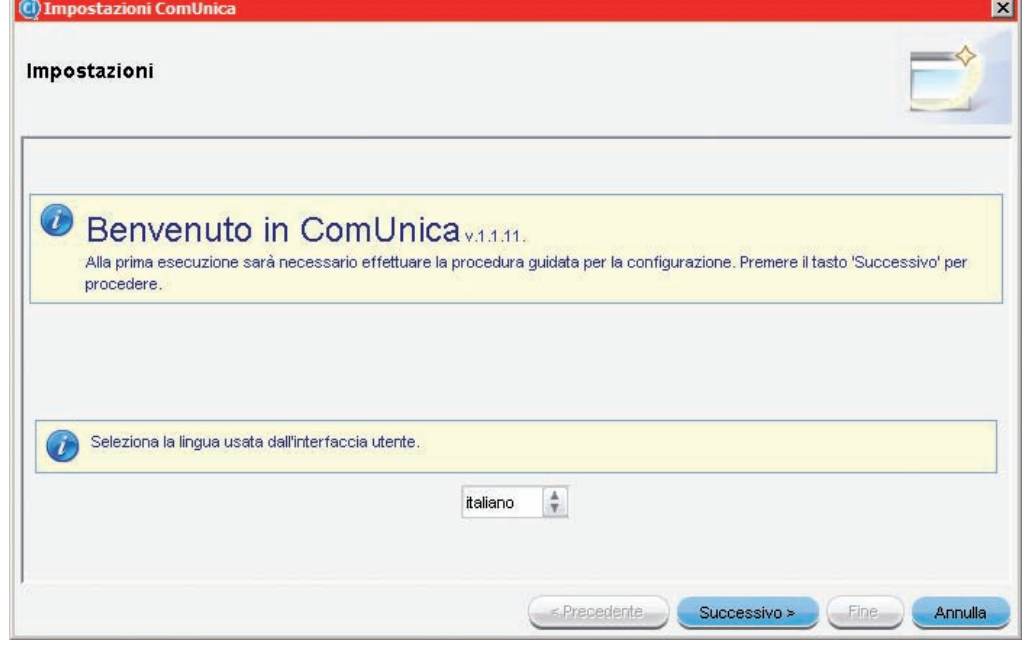

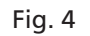

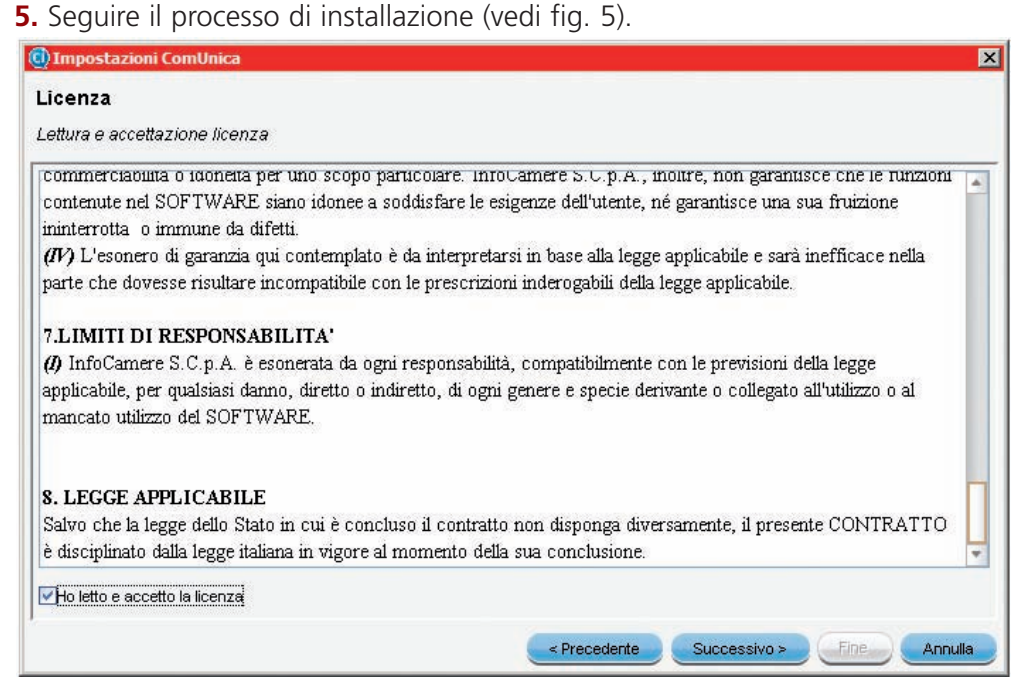

#### Fig. 5

**6.** Indicare la cartella in cui salvare le pratiche da inviare. Premere su SFOGLIA, selezionare il **disco C** e successivamente la cartella "**prtele\DATI**" - questa procedura è valida solo per i sistemi operativi Windows - (vedi fig. 6).

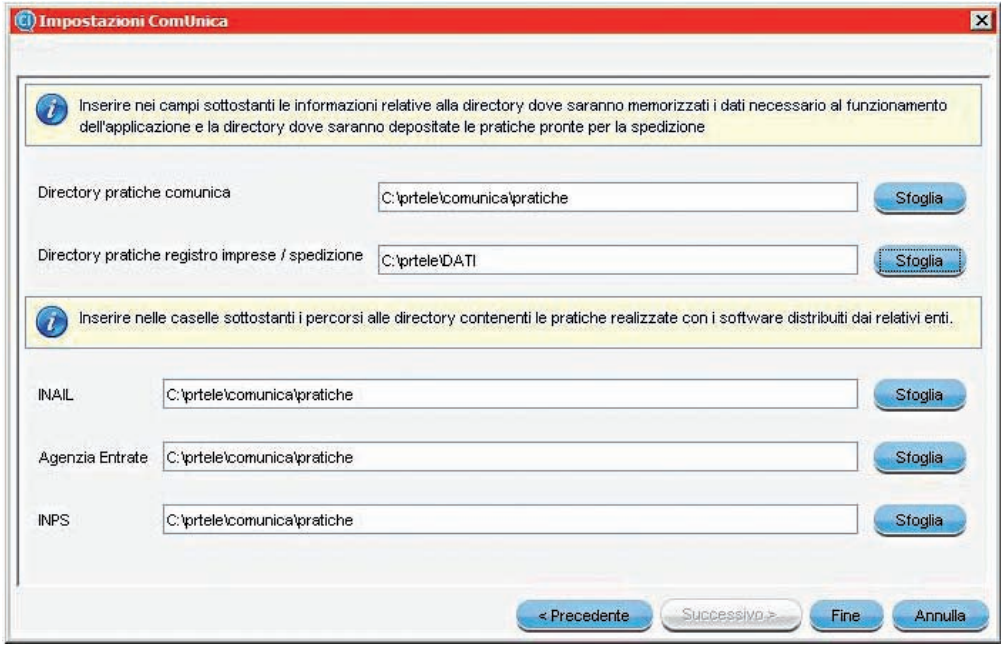

# Fig. 6

**7.** Terminare l'installazione cliccando su FINE.

Il software è installato correttamente.

ATTENZIONE: controllare che la cartella indicata sia quella dove sono salvate le pratiche. In caso contrario selezionare la cartella corretta.

ATTENZIONE: i campi INAIL, Agenzia delle Entrate ed INPS possono essere lasciati con i valori preimpostati.

# Guida agli adempimenti

Aprire un'impresa comporta 4 semplici passi:

- **1.** richiedere l'attribuzione del Codice Fiscale/ Partita IVA all'Agenzia delle Entrate;
- **2.** iscrivere l'impresa nel Registro delle Imprese e nel R.E.A.;
- **3.** assolvere gli adempimenti INPS ai fini previdenziali;
- **4.** assolvere gli adempimenti INAIL ai fini assicurativi.

L'apertura di un'impresa può comportare tre alternative:

**1.** L'impresa viene costituita e comincia immediatamente la propria attività economica.

**2.** L'impresa viene costituita ed inizia l'attività solo in un secondo momento. Un esempio di questo secondo caso è la costituzione di un'attività alberghiera che, prima di partire, necessita della costruzione/ristrutturazione dell'immobile, del rilascio dell'autorizzazione amministrativa, eccetera.

**3.** Un'impresa già iscritta nel Registro delle Imprese inizia la propria attività economica.

È il caso dell'albergo descritto sopra che, una volta ricevute le autorizzazioni e completati i lavori di ristrutturazione, avvia la propria attività.

Nel secondo e terzo caso la comunicazione dell'inizio attività avviene in un momento successivo a quello della costituzione.

Vediamo, per ogni alternativa, gli adempimenti e i passi necessari per espletarla.

# 1. Iscrizione di un'impresa o di una società che avvia immediatamente la propria attività economica

In questo caso è necessario compilare:

- (*obbligatorio*) i moduli dell'Agenzia delle Entrate per la denuncia di inizio attività ai fini IVA;
- (*obbligatorio*) i moduli per l'iscrizione al Registro delle Imprese tramite FedraPlus o programmi compatibili;
- (se *l'impresa* è soggetta ad iscrizione *INPS*) la modulistica informatica di competenza INPS - artigiani e commercianti - tramite FedraPlus o programmi compatibili secondo le ultime specifiche della modulistica RI;
- (se è necessaria l'apertura di posizione assicurativa INAIL) la modulistica informatica di competenza INAIL con l'applicativo ComUnica.

SUGGERIMENTO: nell'applicativo ComUnica si deve indicare l'adempimento " Costituzione nuova impresa con immediato inizio attività economica".

# 2. Costituzione di un'impresa o di una società senza avvio immediato di attività economica

In questo caso è necessario compilare:

■ (*obbligatorio*) i moduli dell'Agenzia delle Entrate per la denuncia di inizio attività ai fini IVA;

■ (*obbligatorio*) i moduli del Registro delle Imprese tramite FedraPlus o programmi compatibili.

### 3. Inizio attività per un'impresa o società già iscritta al Registro delle Imprese In questo caso è necessario compilare:

■ (*obbligatorio*) i moduli del Registro delle Imprese (tramite FedraPlus o programmi compatibili);

■ (*se l'impresa esercita attività commerciale o artigiana*) la modulistica informatica di competenza INPS - artigiani e commercianti - (tramite FedraPlus o programmi compatibili);

■ (se è contestuale l'assunzione di dipendenti) la modulistica informatica di competenza INPS - "gestione dipendenti" con l'applicativo ComUnica;

■ (se è necessaria l'apertura di posizione assicurativa INAIL) la modulistica informatica di competenza INAIL con l'applicativo ComUnica.

Nel caso di ditta individuale è possibile usare solo l'applicativo ComUnica per compilare i dati del Registro Imprese, dell'Agenzia delle Entrate, dell'INPS e dell'INAIL.

#### PER GLI ESPERTI

La dichiarazione di inizio attività e attribuzione del Codice Fiscale/Partita IVA dell'Agenzia delle Entrate deve essere fatta compilando digitalmente i modelli: ■ AA7 - per soggetti diversi dalle persone fisiche

■ AA9 - per imprese individuali

tramite il software fornito dall'Agenzia delle Entrate.

ComUnica permette di effettuare le:

■ **comunicazioni previdenziali per Artigiani e Commercianti**. Durante la fase sperimentale, la procedura ComUnica sarà utilizzata dalle imprese esercenti attività commerciali per la sola iscrizione. Nel frattempo continuerà ad essere valida anche l'iscrizione presso la Camera di Commercio, che ha efficacia anche ai fini previdenziali, così come per la variazione e la cancellazione dell'impresa, per artigiani e commercianti (articolo 44, comma 8 legge 24 novembre 2003/326 e successive modifiche). All'interno della procedura ComUnica sono previste le integrazioni per l'eventuale iscrizione dei soci e coadiutori familiari.

■ **comunicazioni per le aziende con dipendenti** che sono oggi effettuate tramite il modello cartaceo DM 68, ovvero il documento con cui si apre una posizione contributiva ai fini previdenziali e assistenziali per le aziende con dipendenti.

■ **comunicazioni per le aziende agricole** che sono oggi effettuate tramite il modello cartaceo o telematico DA (Denuncia di assunzione). Il modulo sarà disponibile nella procedura ComUnica successivamente alla fase iniziale.

SUGGERIMENTO: nell'applicativo ComUnica, si deve indicare l'adempimento "Costituzione nuova impresa senza immediato inizio attività economica".

SUGGERIMENTO: anche l'impresa individuale viene iscritta nel Registro delle Imprese alla sua costituzione, con la dicitura INATTIVA.

SUGGERIMENTO: nell'applicativo ComUnica si deve indicare l'adempimento "Inizio attività per imprese già iscritte al RI"

#### SUGGERIMENTO: per le

imprese che devono inviare comunicazione di inizio attività a INPS e INAIL successivamente all'iscrizione dell'inizio attività nel Registro delle Imprese si utilizza la procedura per le Variazioni, descritta nella sezione successiva.

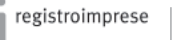

# Guida all'uso per le ditte individuali

In questa sezione della guida sono indicate tutte le operazioni necessarie per aprire un'impresa nella forma di ditta individuale.

Il titolare, o suo delegato, in possesso di tutti gli strumenti indicati nella sezione "Prima di iniziare", seguendo le indicazioni può aprire la propria impresa in totale autonomia.

La procedura di apertura di un'impresa è suddivisa in **3 passi**:

1 – Compilare la pratica di Comunicazione Unica inserendo i dati per la richiesta di attribuzione della partita IVA, per l'iscrizione al Registro delle Imprese ed eventualmente per INPS e INAIL;

- 2 Preparare la pratica ComUnica per l'invio;
- 3 Inviare la pratica.

#### 1 – Creazione del file di Comunicazione Unica

**1.** Avviare l'applicativo ComUnica. Premere il tasto OK per continuare (vedi fig. 7)

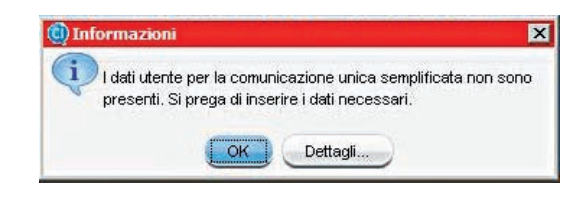

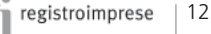

**2.** Si apre la schermata per inserire i dati dell'utente che compila la pratica. Premere il tasto OK (vedi fig. 8 ) e dopo il tasto SI per salvare.

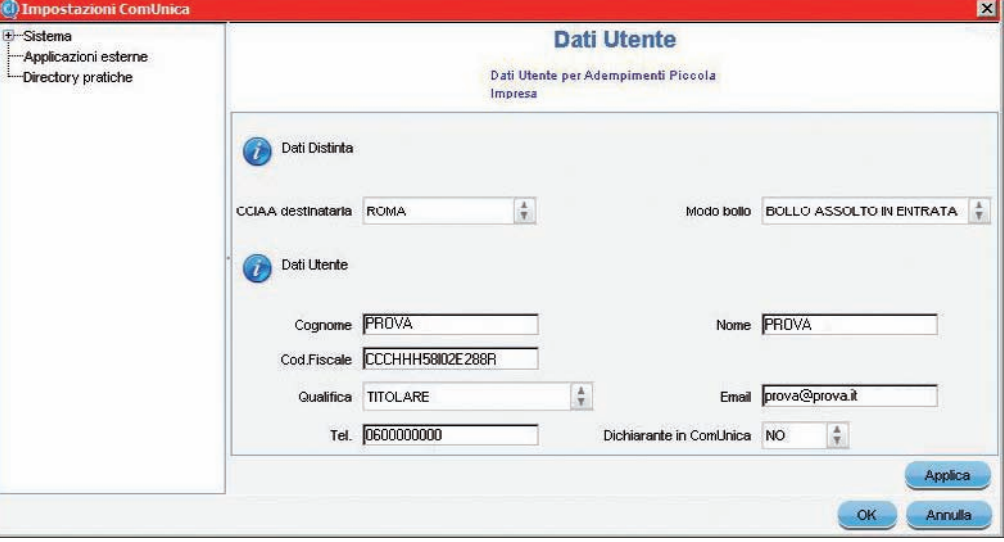

### Fig. 8

**3.** Premere il tasto CREA, selezionare il tipo di pratica e cliccare su FINE (vedi fig. 9).

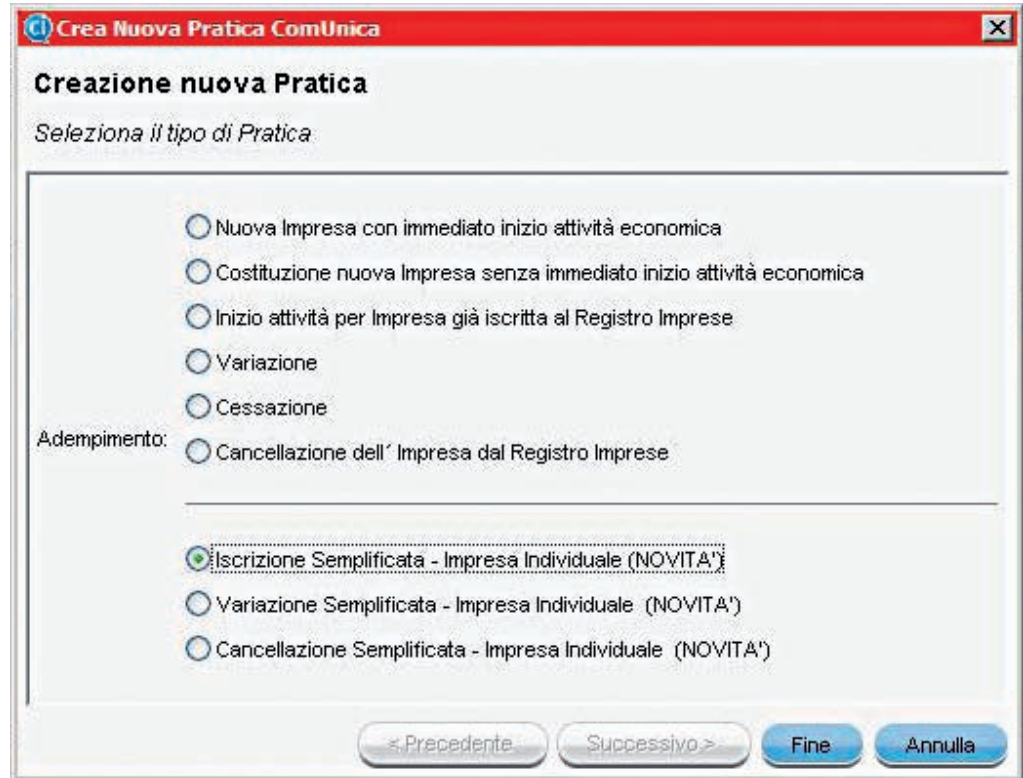

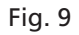

**4.** Ora ComUnica presenta una schermata con una serie di campi da riempire, suddivisa in cartelle.

Compilare i campi obbligatori segnalati in rosso se assenti. La compilazione corretta è presentata in fig. 10.

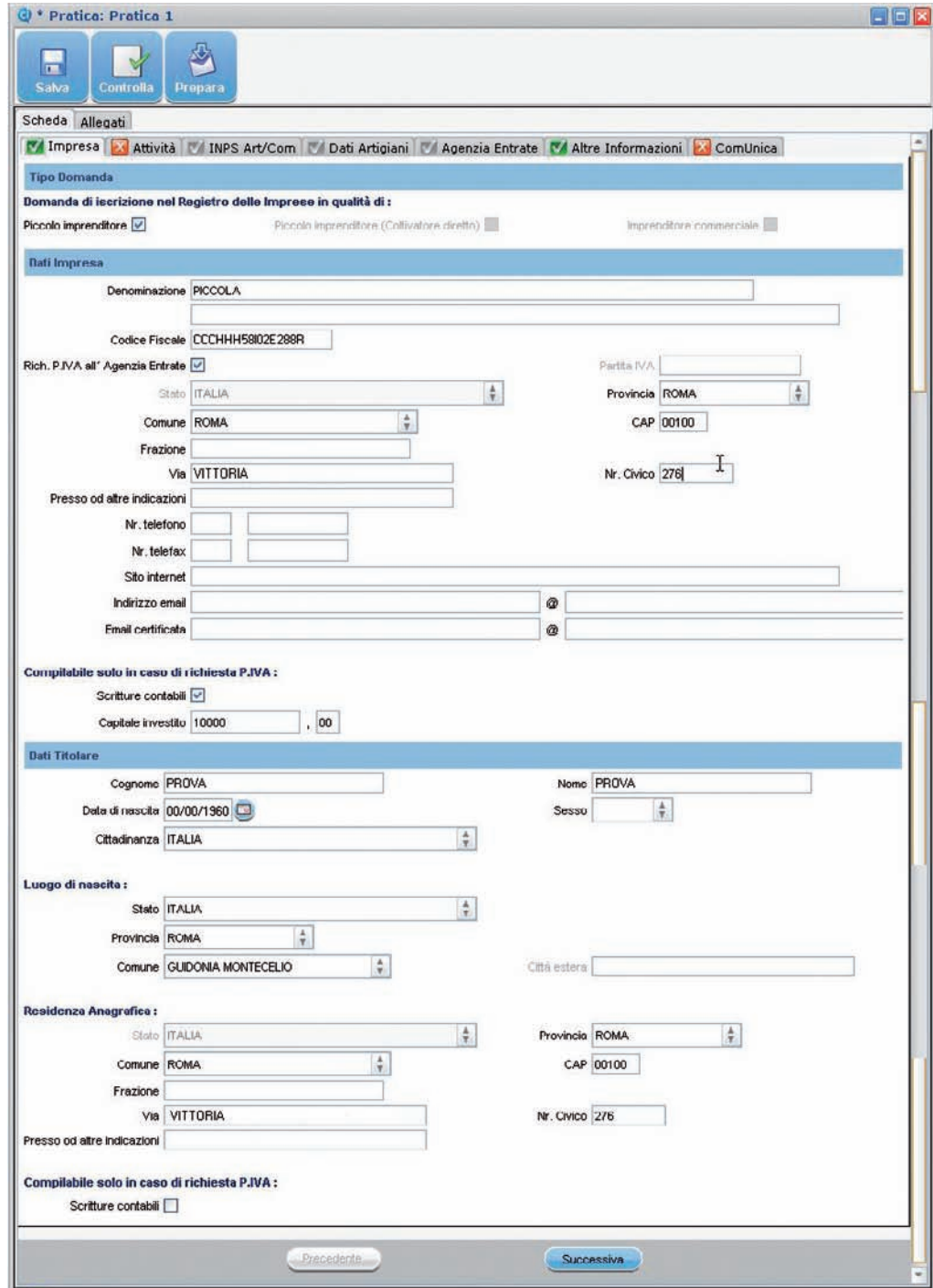

**5.** Premere su SUCCESSIVA per passare alla cartella seguente relativa all'attività economica e proseguire passo dopo passo con la compilazione delle altre cartelle, compresa se necessario, quella dei dati per l'Agenzia delle Entrate. Nelle figure 11 e 12 sono mostrati esempi corretti.

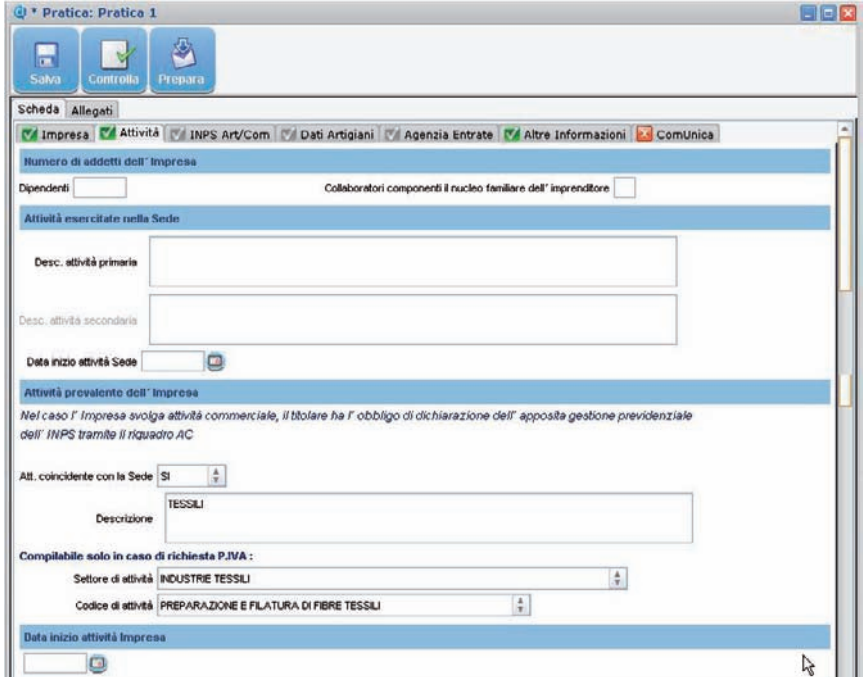

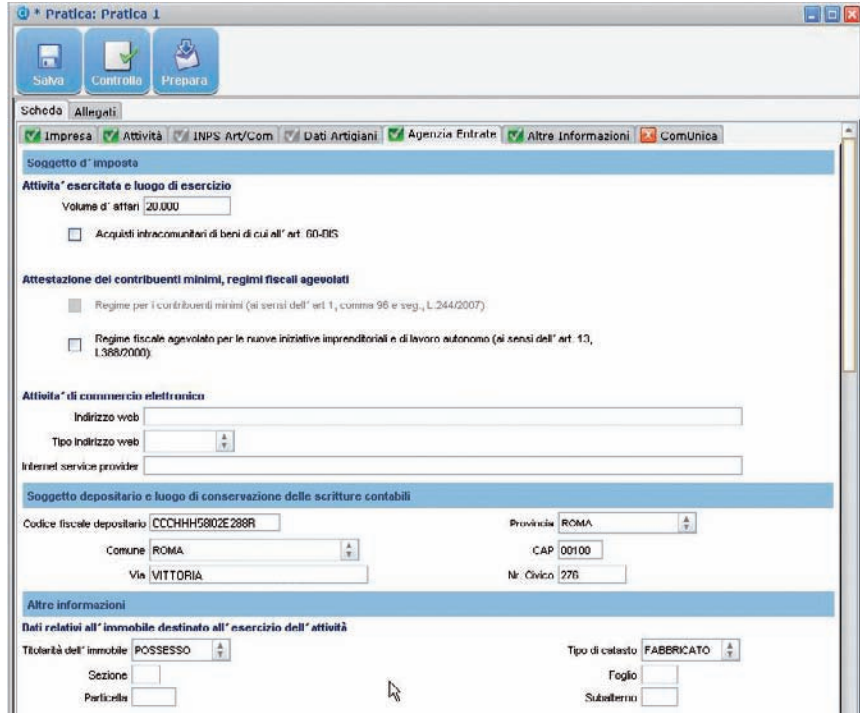

Nel caso sia necessario creare la **pratica INAIL**, seguire il procedimento indicato di seguito.

**6.** Selezionare la vista ALLEGATI e premere sul pulsante CREA (vedi fig.13).

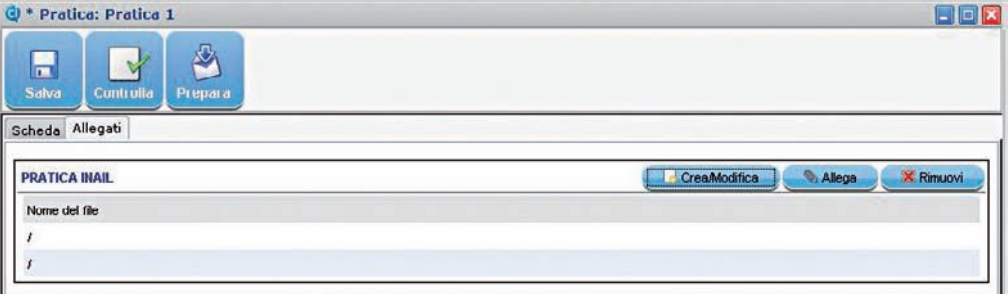

#### Fig. 13

**7.** Prima di proseguire, ComUnica richiede di salvare il lavoro realizzato fino a questo punto.

Cliccare su SI e successivamente su OK (vedi fig. 14 e 15).

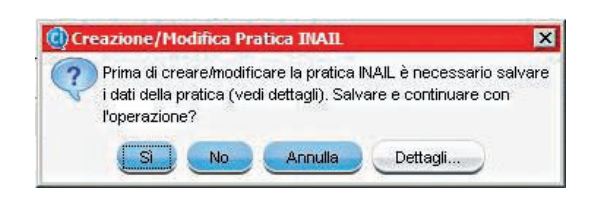

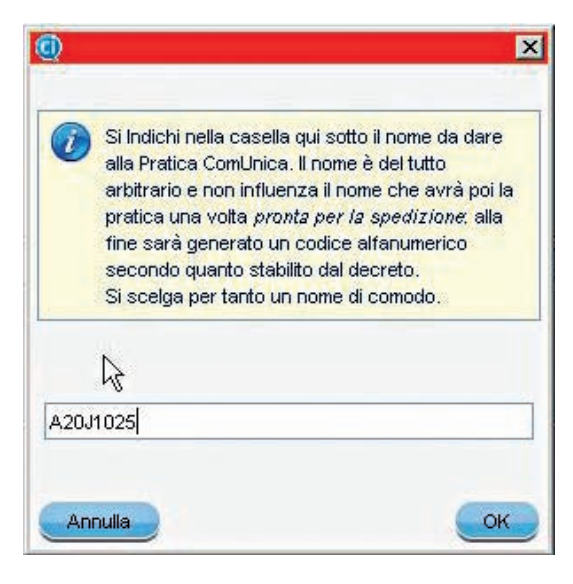

Fig. 15

**8.** Prima di aprire la maschera dell'INAIL, ComUnica chiede se si tratta di una posizione esistente presso INAIL. Scegliere NO. (vedi fig. 16)

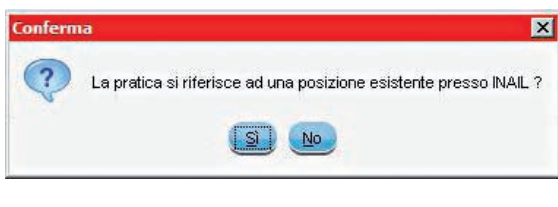

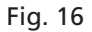

**9.** Verificare i dati inseriti ed aggiungere quelli eventualmente mancanti evidenziati dal marcatore rosso (vedi fig.17 ).

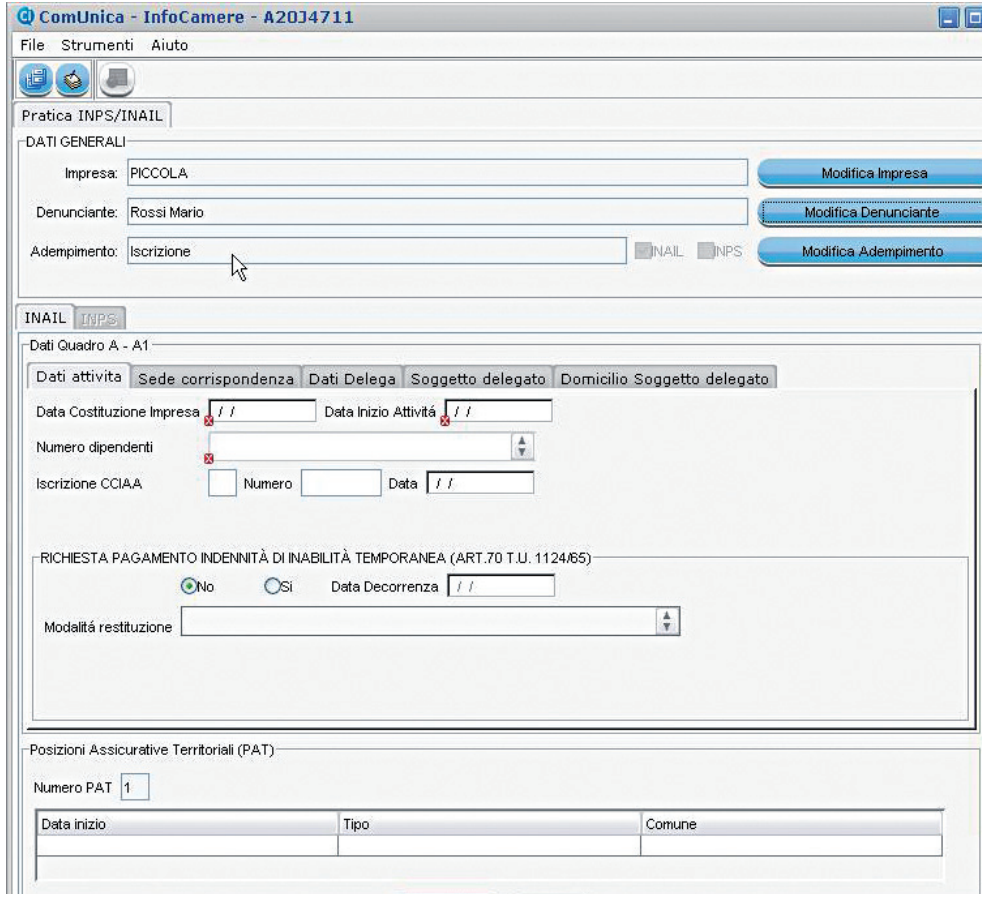

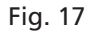

**10.** Riempire i campi della scheda INAIL con i dati richiesti. Per la corretta compilazione del modulo vedere le figure 18 e 19.

APRIRE UN'IMPRESA

## Come farlo con ComUnica

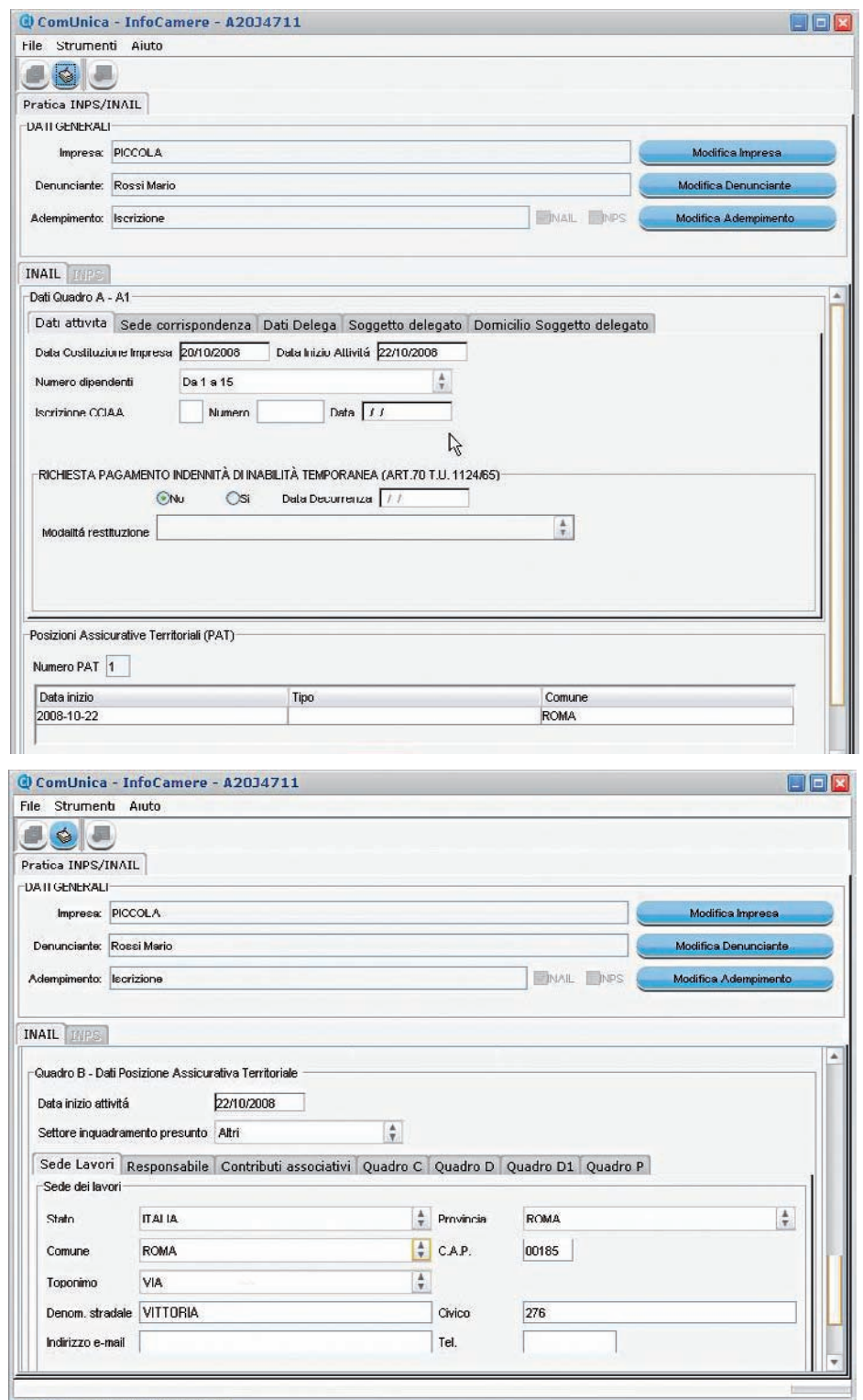

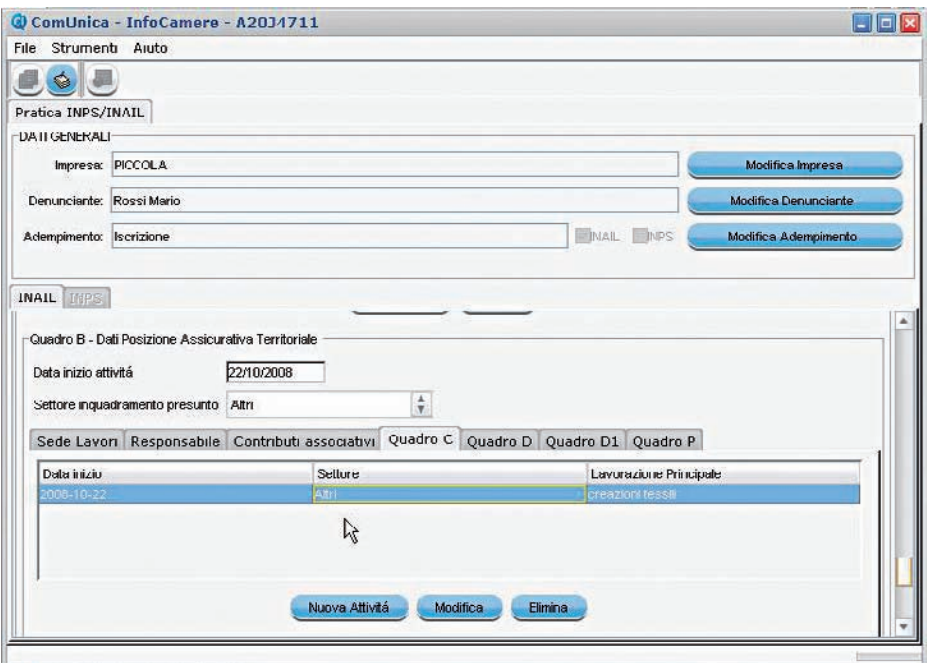

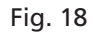

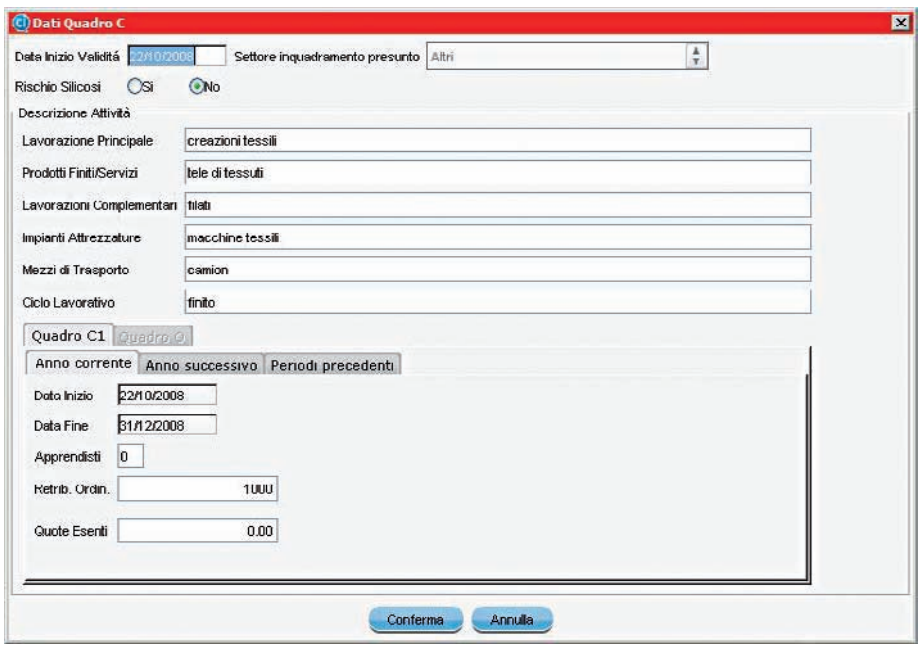

## Fig. 19

**11.** Salvare le modifiche selezionando SALVA dal menu FILE. La scheda INAIL è compilata correttamente.

#### PER GLI ESPERTI

■ Il modulo telematico è una semplificazione del modulo cartaceo utilizzato fino ad oggi. Per la compilazione di questa sezione è quindi possibile riferirsi alla procedura di compilazione già nota.

Ora le pratiche sono complete e bisogna creare le distinte per l'invio.

**12.** Dal menu FILE selezionare la voce CREA DISTINTE. Una volta terminata la creazione della pratica INAIL premere OK e chiuderla selezionando la voce CHIUDI dal menu FILE.

**13.** Cliccare su FINE per salvare i riferimenti alla pratica INAIL.

Nella schermata degli allegati di ComUnica apparirà il modello per l'INAIL (vedi fig.20)

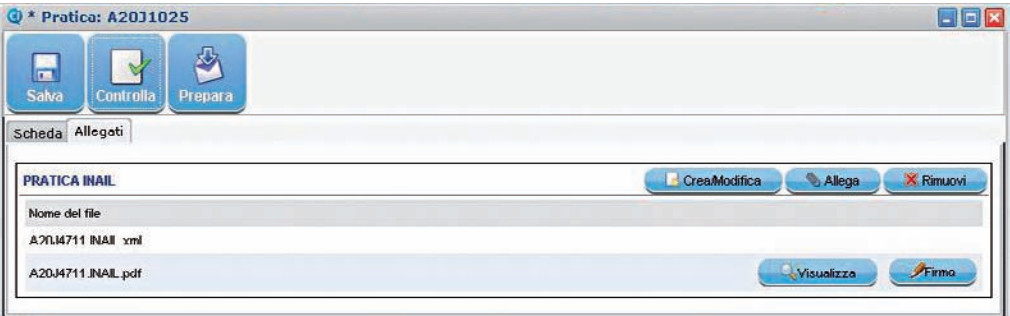

#### Fig. 20

#### PER GLI ESPERTI

■ L'applicativo ComUnica prevede una funzione di import/export per lo scambio della pratica tra i soggetti coinvolti nel processo di apertura dell'impresa. Dal menu PRATICA, selezionare ESPORTA. L'applicativo produce un file "nome\_file. cu" che può essere spedito via e-mail, copiato su un dispositivo mobile (per esempio una chiavetta USB) e importato in un altro computer.

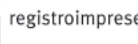

### 2 – Preparare la pratica ComUnica per l'invio

**1.** Cliccare sul tasto PREPARA.

L'applicativo crea la distinta generale per l'invio, nel caso in cui tutte le pratiche non siano già state firmate (vedi fig.21).

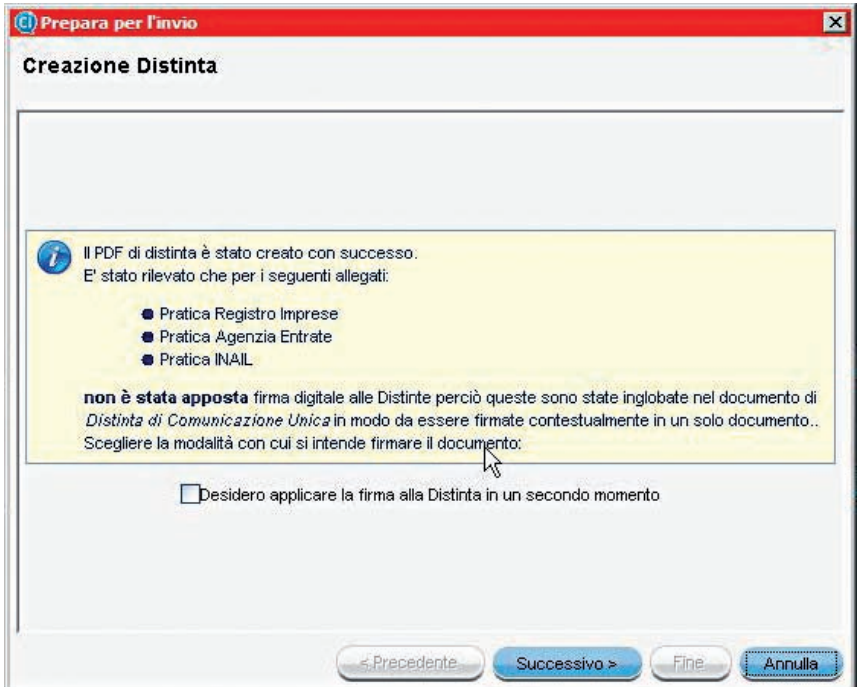

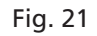

Ora è il momento di firmare digitalmente.

**2.** Spuntare la casella per firmare i file e cliccare su SUCCESSIVO.

**3.** Selezionare il **software per firmare digitalmente** il documento, nel nostro esempio **Dike Lite** (vedi fig.22).

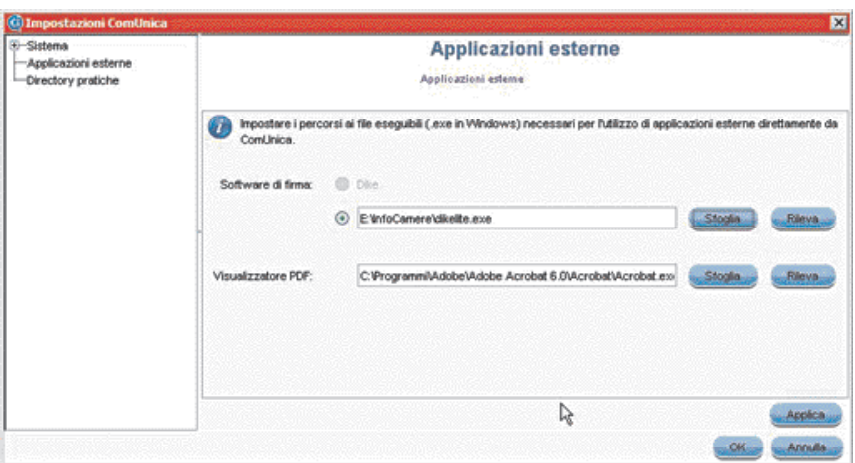

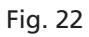

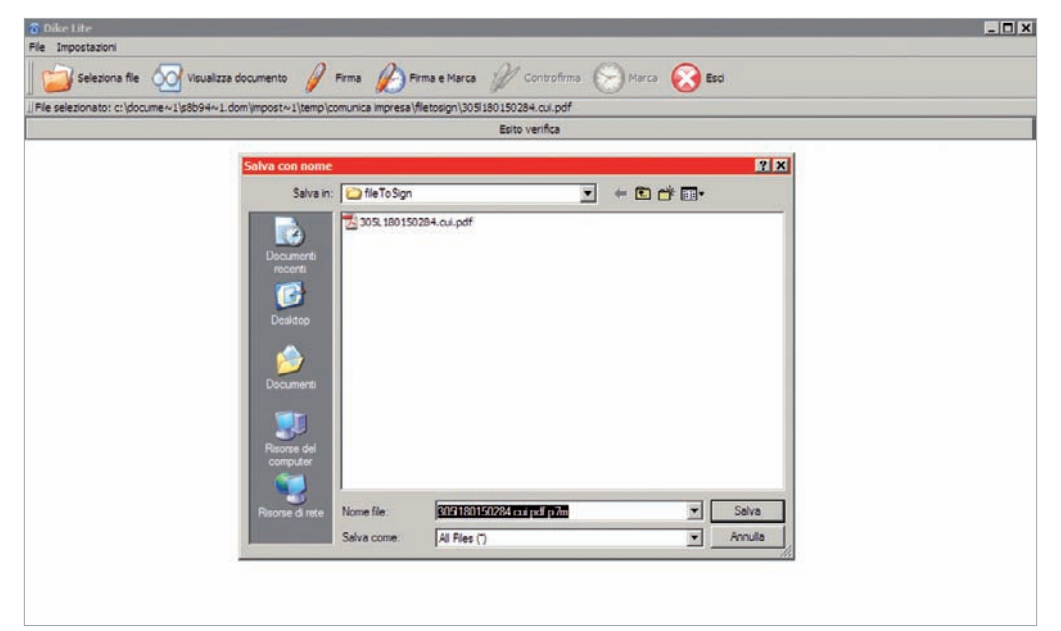

**4.** Scegliere il file su cui salvare la distinta firmata (vedi fig. 23)

#### Fig. 23

Inserire il PIN nell'apposita consolle e cliccare su OK (vedi fig 24).

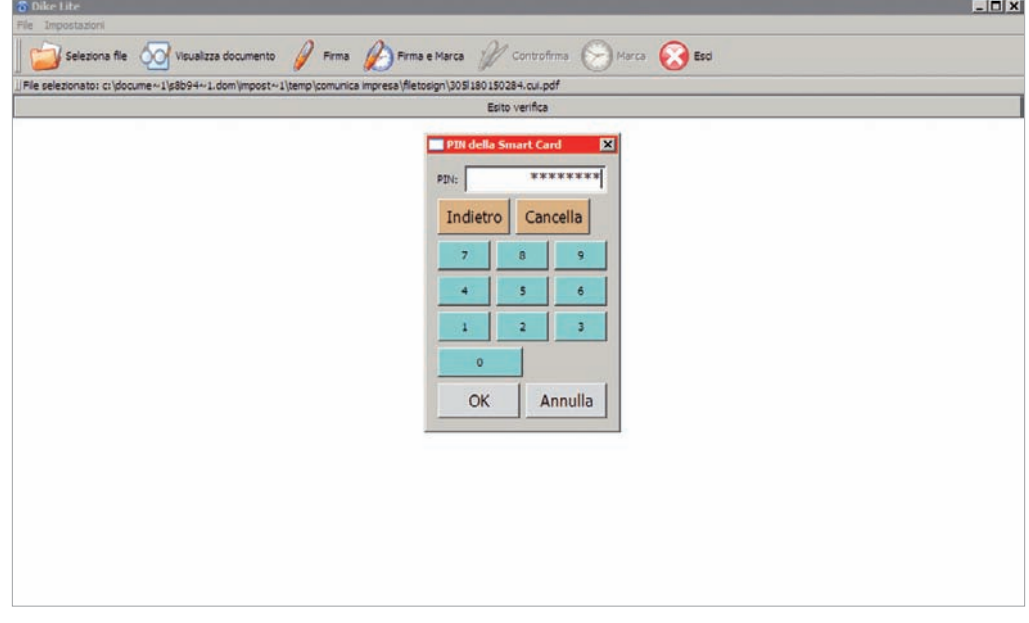

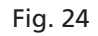

Un messaggio di conferma segnala la corretta esecuzione della procedura.

**5.** Ritornare su ComUnica dove è stata creata la distinta riepilogativa pronta per l'invio (vedi fig.25).

APRIRE UN'IMPRESA

#### Come farlo con ComUnica

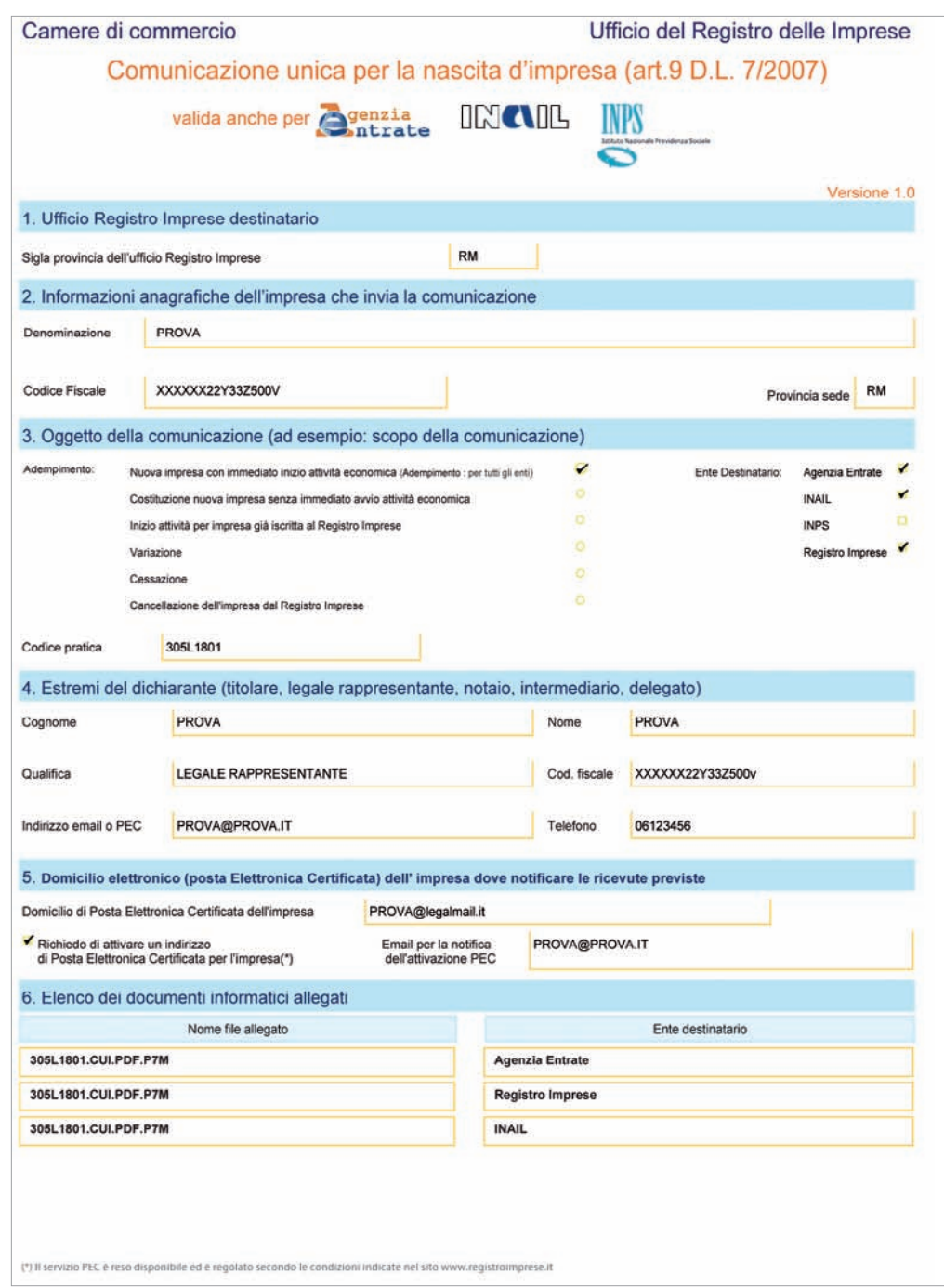

#### Fig. 25

**6.** Proseguire il processo di preparazione cliccando su SUCCESSIVO e poi cliccare su FINE.

La pratica unica è pronta per essere inviata.

## 3 – Inviare la pratica

**1.** Selezionare il nome della pratica.

Si illuminano due tasti fino ad ora inattivi, IMPORTI e INVIA (vedi fig. 26).

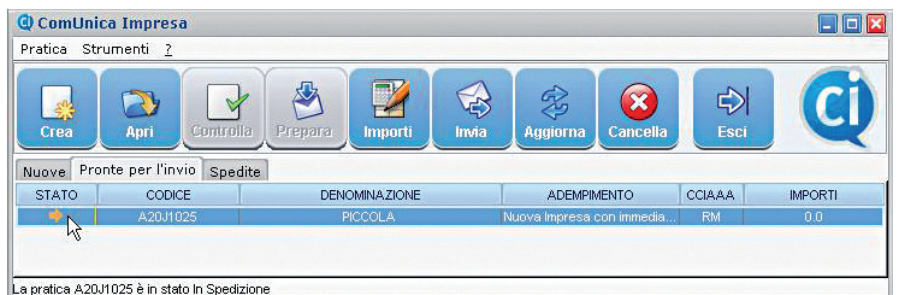

#### Fig. 26

- **2.** Cliccare su IMPORTI per calcolare il costo della pratica.
- **3.** Selezionare il tipo di pratica da inviare per calcolare l'importo corretto (vedi fig. 27 e 28).

IMPORTANTE: maggiori informazioni relative agli addebiti sono disponibili presso la propria Camera di Commercio.

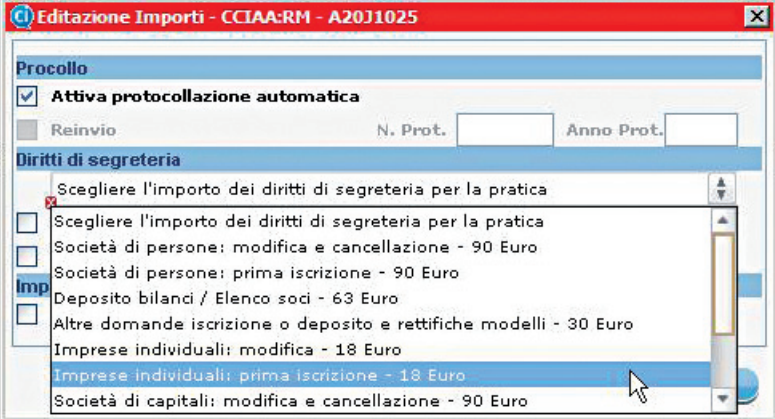

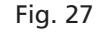

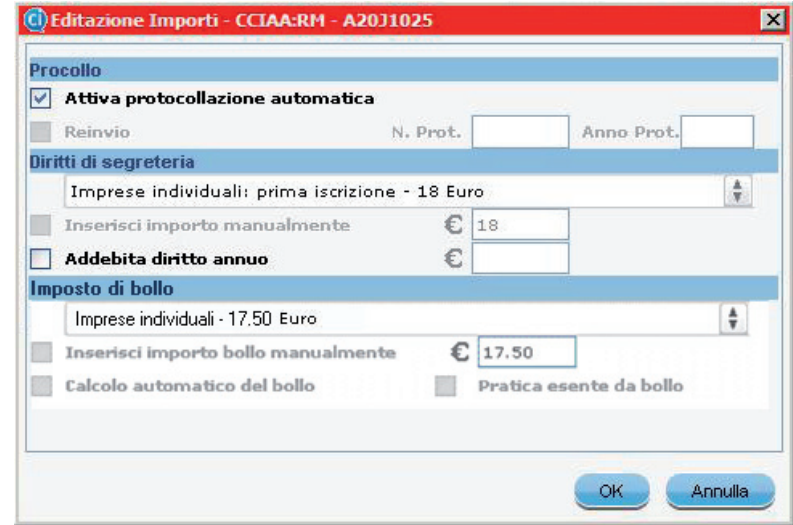

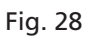

**4.** Cliccare INVIA per spedire la pratica.

**5.** Riempire i campi relativi ai parametri di spedizione (vedi fig. 29) con i dati forniti al momento della registrazione a Telemaco.

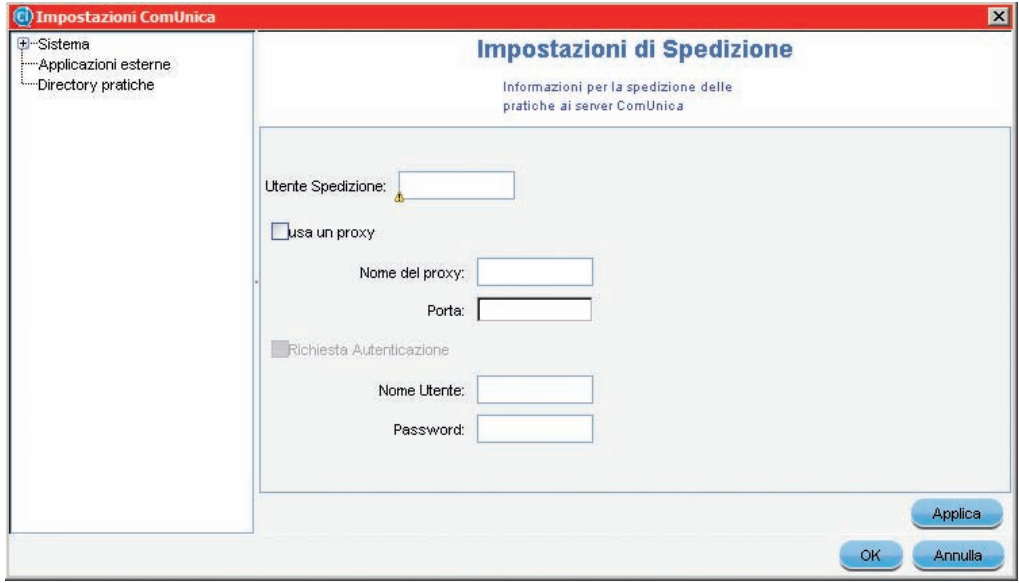

Fig. 29

**6.** Inserire il proprio **nome utente**, la **password** e, nella schermata successiva, la **frase di sicurezza**.

**7.** Cliccare su FINE.

La pratica è stata inviata.

Le ricevute dei vari enti saranno spedite all'indirizzo di Posta Elettronica Certificata indicato dall'utente.

In qualsiasi momento è possibile **verificare lo stato avanzamento della pratica** inviata sul sito di Telemaco (webtelemaco.infocamere.it), nella sezione riservata alle Pratiche.

ATTENZIONE: la frase di sicurezza non viene richiesta se l'applicazione comunica viene avviata direttamente dal sito Telemaco (webtelemaco. infocamere.it), nella sezione riservata alle Pratiche.

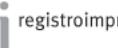

# Guida all'uso per le società

In questa sezione della guida sono indicate tutte le operazioni necessarie per aprire un'impresa. Per l'esempio è stato scelto di aprire un'impresa nella forma di società in accomandita semplice (S.A.S.).

Uno dei soci, o un delegato, in possesso di tutti gli strumenti indicati nella sezione "Prima di iniziare", seguendo le indicazioni può aprire la propria impresa in totale autonomia.

La procedura di apertura di un'impresa è suddivisa in **5 passi**:

- 1 Compilare la richiesta di attribuzione della partita IVA;
- 2 Compilare la pratica per il Registro delle Imprese;

3 – Completare la pratica di Comunicazione Unica (inserendo eventualmente i moduli INPS ed INAIL);

- 4 Preparare la pratica ComUnica per l'invio;
- 5 Inviare la pratica.

### 1 – Compilare la richiesta di attribuzione della partita IVA

- **1.** Avviare il software dell'Agenzia delle Entrate: **Attribuzione P.IVA Società**
- **2.** Selezionare FILE → NUOVA DICHIARAZIONE.
- Si apre la schermata con tutti i campi da compilare.
- **3.** Compilare i campi (per un esempio vedi Fig. 30 e 31).

SUGGERIMENTO: alla voce "aiuto" è disponibile un esauriente sommario per aiutare i richiedenti nella compilazione di tutti i campi.

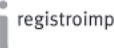

# APRIRE UN'IMPRESA

# Come farlo con ComUnica

SUGGERIMENTO: salvando la pratica, il software indicherà l'eventuale mancanza di dati obbligatori.

**The** 

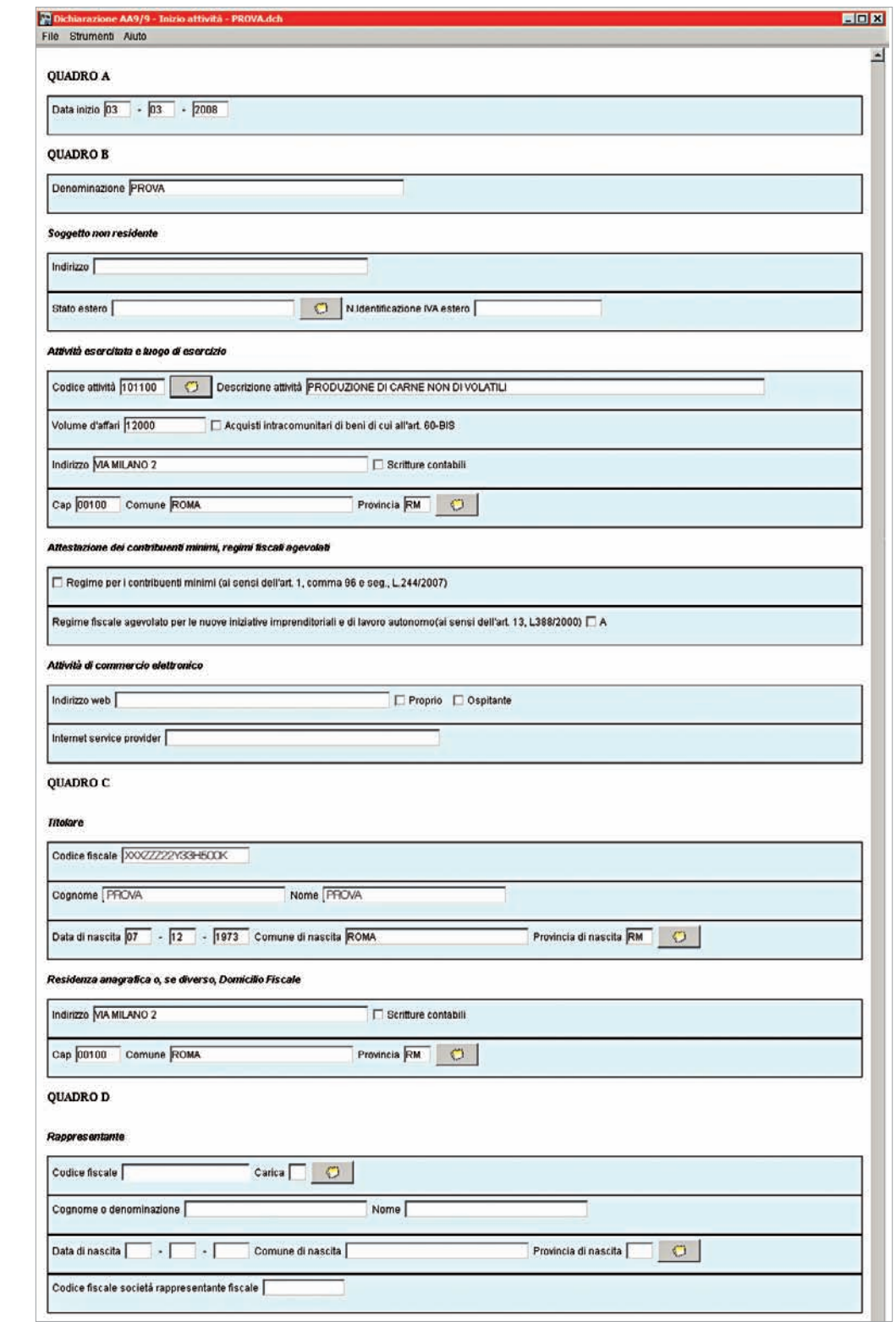

APRIRE UN'IMPRESA

## Come farlo con ComUnica

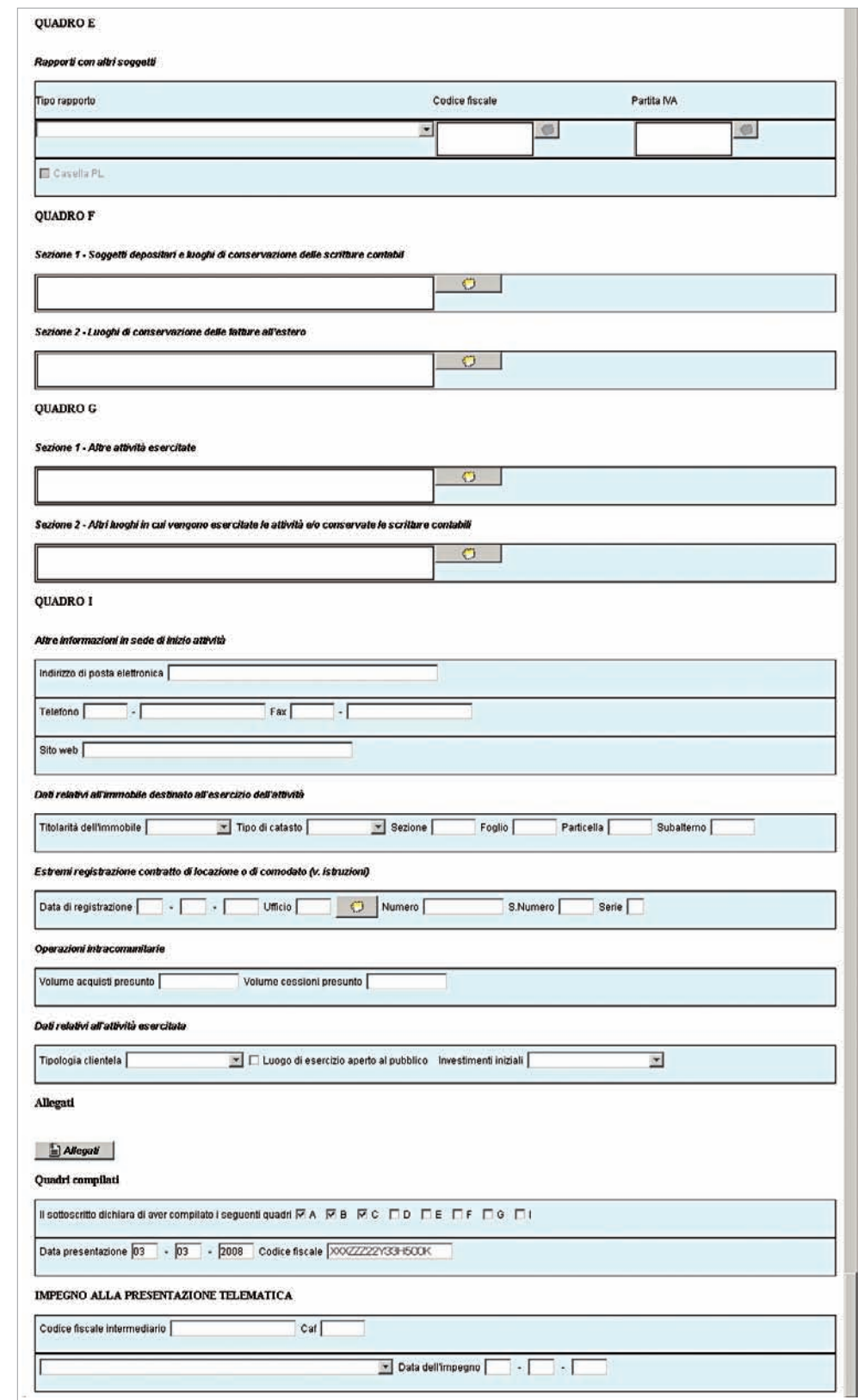

**4.** Salvare i dati selezionando FILE  $\rightarrow$  SALVA CON NOME.

La pratica viene salvata nella cartella Documenti.

**5.** Ora è necessario creare il file **"nome\_file.pdf"**.

Cliccare FILE  $\rightarrow$  STAMPA; in automatico viene creato e visualizzato il file.

**6.** Dopo aver creato il file .pdf creare il file **"nome\_file.inv"**.

Cliccare su STRUMENTI  $\rightarrow$  PREPARA FILE.

**7.** Inserire il codice fiscale del mittente.

**8.** Cliccare su AGGIUNGI, selezionare la pratica e salvare.

# 2 – Compilazione della pratica per il Registro delle Imprese

**1.** Avviare il software FedraPlus 6.

**2.** All'apertura del programma appare il messaggio mostrato in fig.32. Per andare avanti cliccare su OK.

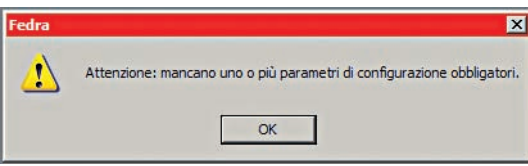

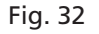

**3.** Configurare il software Fedra compilando i campi in giallo che il software chiede all'avvio.

**4.** Salvare la configurazione chiudendo la finestra con i dati.

Iniziare la compilazione della pratica partendo dalla sezione Anagrafiche.

- **5.** Cliccare su ANAGRAFICHE  $\rightarrow$  ANAGRAFICHE IMPRESE  $\rightarrow$  ESPLORA.
	- **6.** Si apre una nuova scheda. Cliccare su NUOVO**.**
	- **7.** Compilare i campi delle schede: GENERALI e SEDE LEGALE.
	- **8.** Salvare i dati premendo sull'icona del floppy disk.
	- **9.** Cliccare su ANAGRAFICHE  $\rightarrow$  ANAGRAFICHE PERSONE  $\rightarrow$  ESPLORA.
- **10.** Si apre una nuova scheda. Cliccare su NUOVO**.**
- **11.** Compilare i campi delle schede.
- **12.** Salvare i dati premendo sull'icona del floppy disk.

Ora occorre iniziare la compilazione della pratica vera e propria.

**13.** Cliccare PRATICHE → NUOVA PRATICA.

**14.** Scegliere la vista TIPOLOGIA SOGGETTO e selezionare la voce corrispondente al tipo di impresa da iscrivere (vedi fig. 33).

SUGGERIMENTO: i file .pdf e .inv vengono allegati da ComUnica per la creazione della pratica unica.

> GUIDA alla COMPILAZIONE della | Versione 3 del 03/04/09 - Rev. 3 | Turgistroimprese | 29 Comunicazione Unica d'Impresa

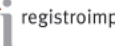

ATTENZIONE: il campo userID è il codice utenza di Telemaco.

SUGGERIMENTO: alla voce "?" è disponibile una guida completa per la compilazione delle pratiche.

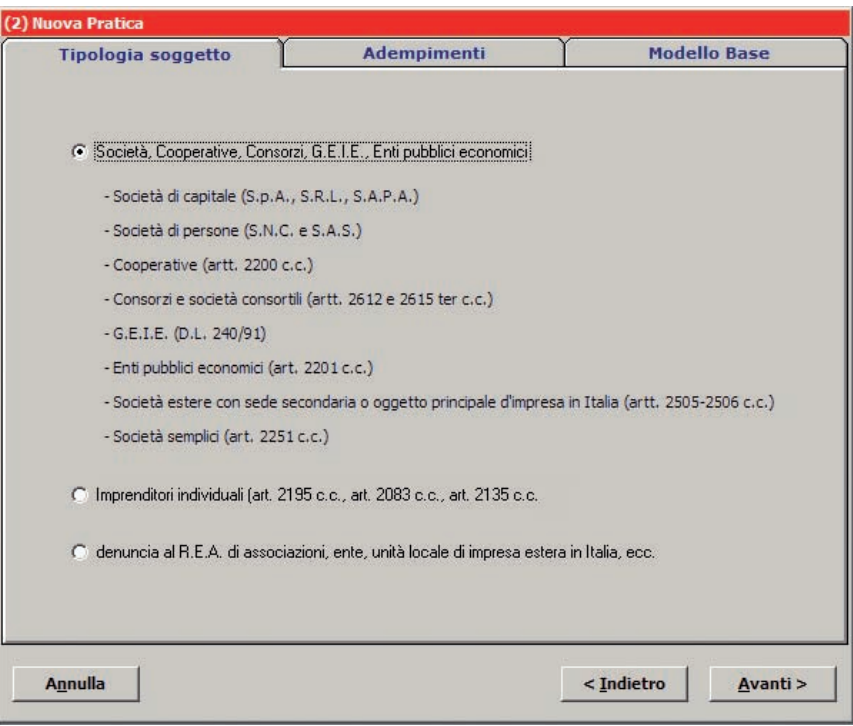

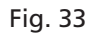

**15.** Scegliere la vista MODELLO BASE e selezionare AVANTI (vedi fig.34).

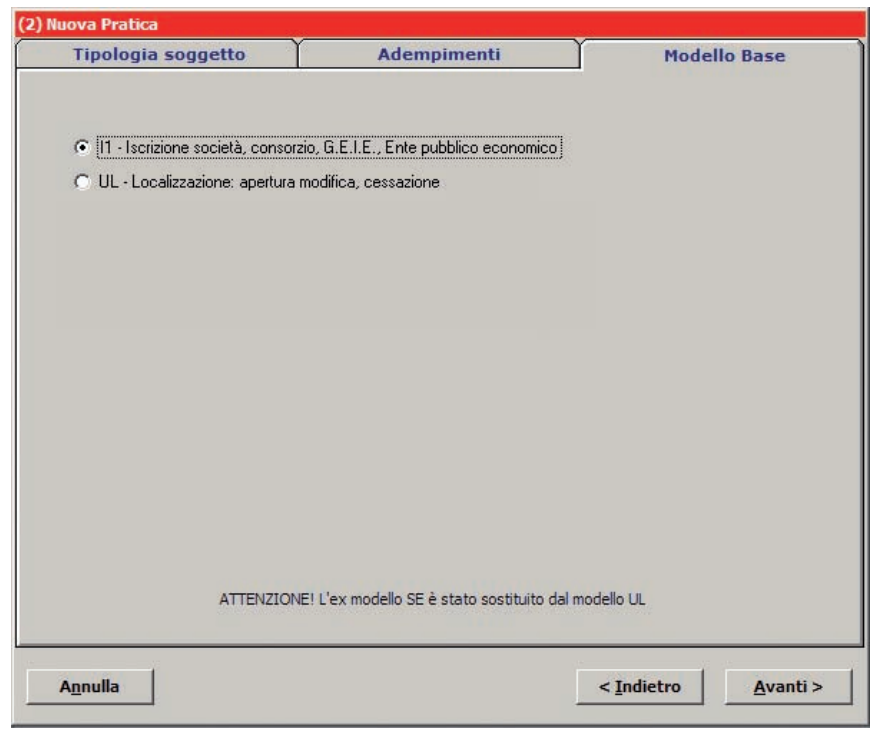

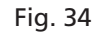

SUGGERIMENTO: è necessario compilare i campi relativi ai modelli e riquadri costituenti la pratica, seguendo le indicazioni dell'applicativo.

**16.** Compilare i campi della scheda (vedi fig. 35).

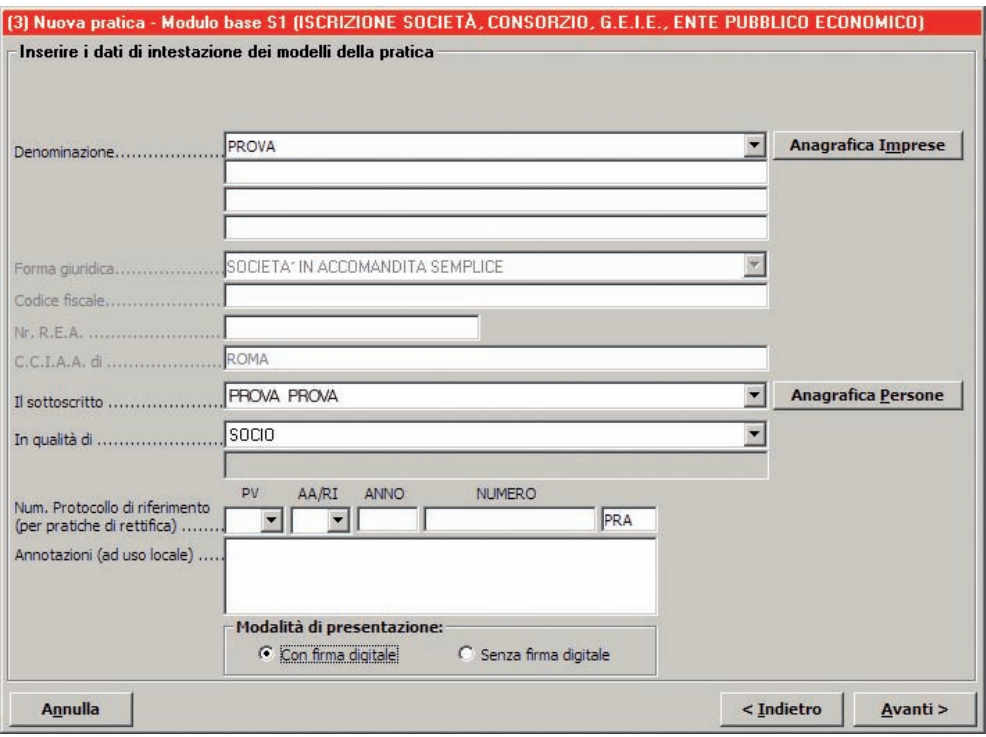

#### Fig. 35

**17.** Cliccare ancora su AVANTI e compilare i campi della nuova scheda.

**18.** Al termine della procedura cliccare AVVIA per validare la pratica e visualizzare la distinta di accompagnamento.

**19.** Cliccare su CONTINUA e infine cliccare su CHIUDI.

La pratica del Registro delle Imprese è compilata correttamente e pronta per la fase successiva.

SUGGERIMENTO: l'applicativo indicherà che il file "distinta" deve essere firmato digitalmente. Si consiglia di ignorare questa richiesta e firmare il file successivamente con ComUnica.

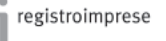

## 3 – Creazione del file di Comunicazione Unica

- **1.** Avviare l'applicativo ComUnica.
- **2.** Premere il tasto CREA e selezionare il tipo di pratica (vedi fig. 36).

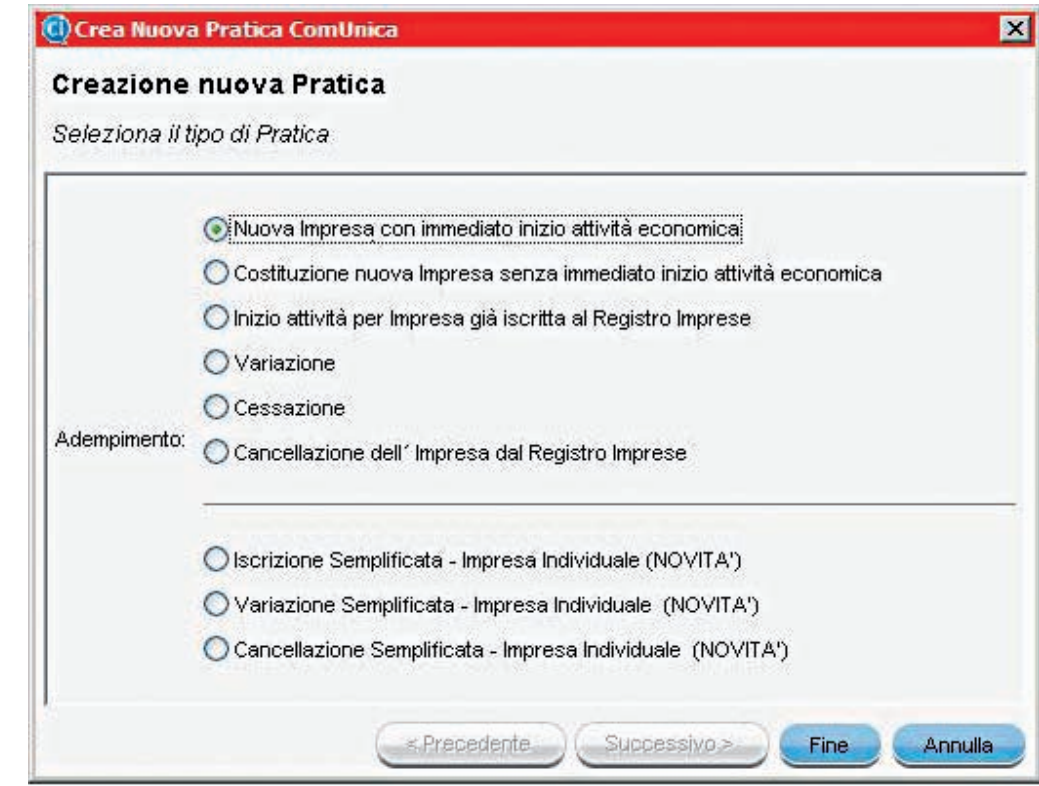

- **3.** Premere sul tasto SUCCESSIVO e ancora su SUCCESSIVO.
- **4.** L'applicativo richiederà di allegare una **pratica per il Registro delle Imprese**.
- **5.** Selezionare la pratica e cliccare FINE.

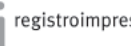

#### PER GLI ESPERTI

■ Le pratiche elencate sono quelle presenti nella cartella indicata nel Setup di ComUnica (vedi fig. 37)

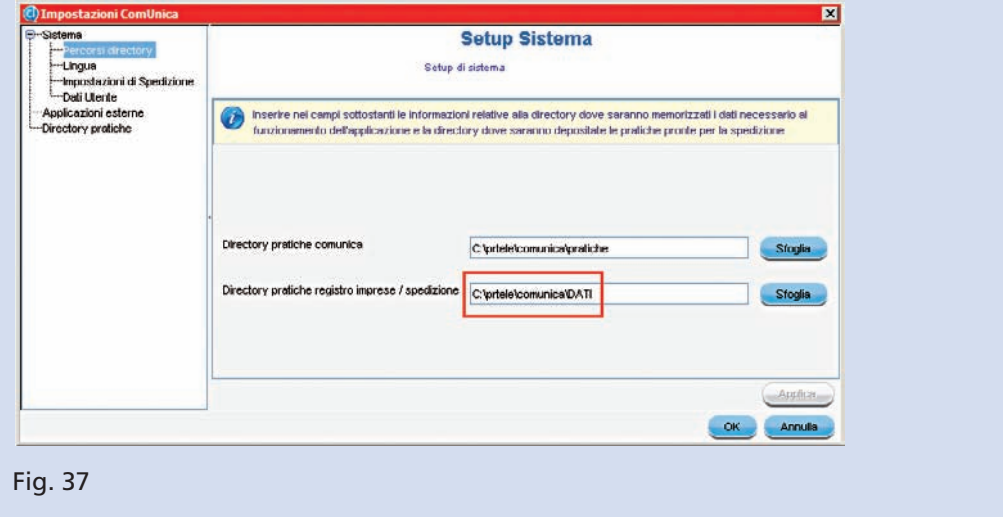

**6.** Ora ComUnica presenta una schermata con una serie di campi da riempire. Compilare i campi obbligatori segnalati in rosso se assenti. La compilazione corretta è presentata in fig. 38.

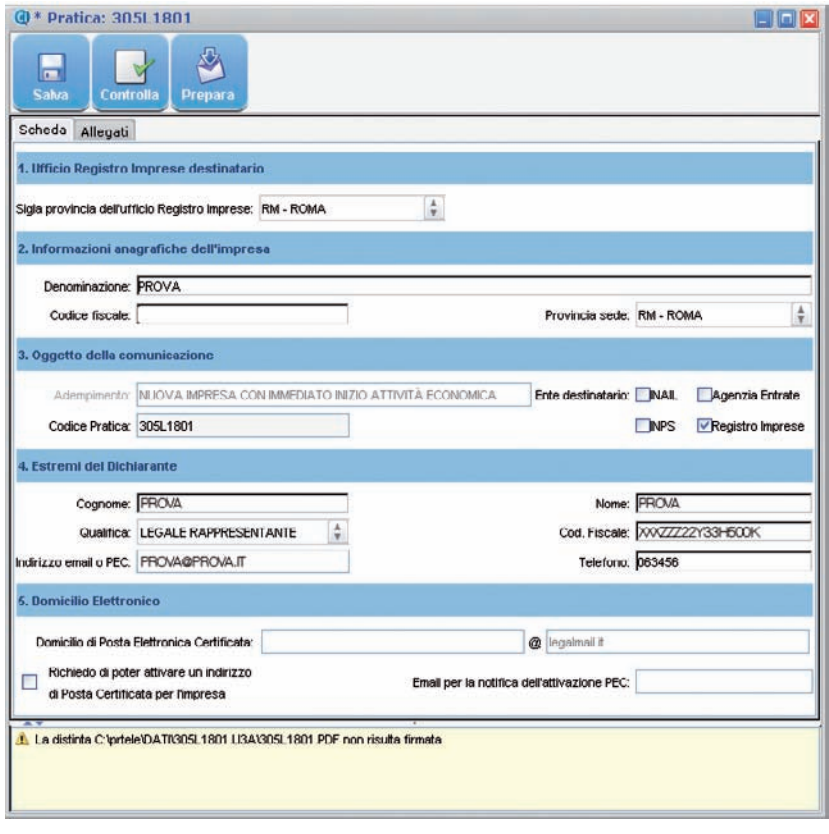

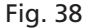

È il momento di allegare la pratica per l'Agenzia delle Entrate e, se necessario, creare quelle per gli enti INAIL e INPS.

**7.** Selezionare la vista ALLEGATI (vedi quadrato rosso in fig. 39).

**8.** Allegare la **pratica per l'Agenzia delle Entrate** cliccando su ALLEGA e selezionando i file .pdf e .inv sul computer (vedi fig.39).

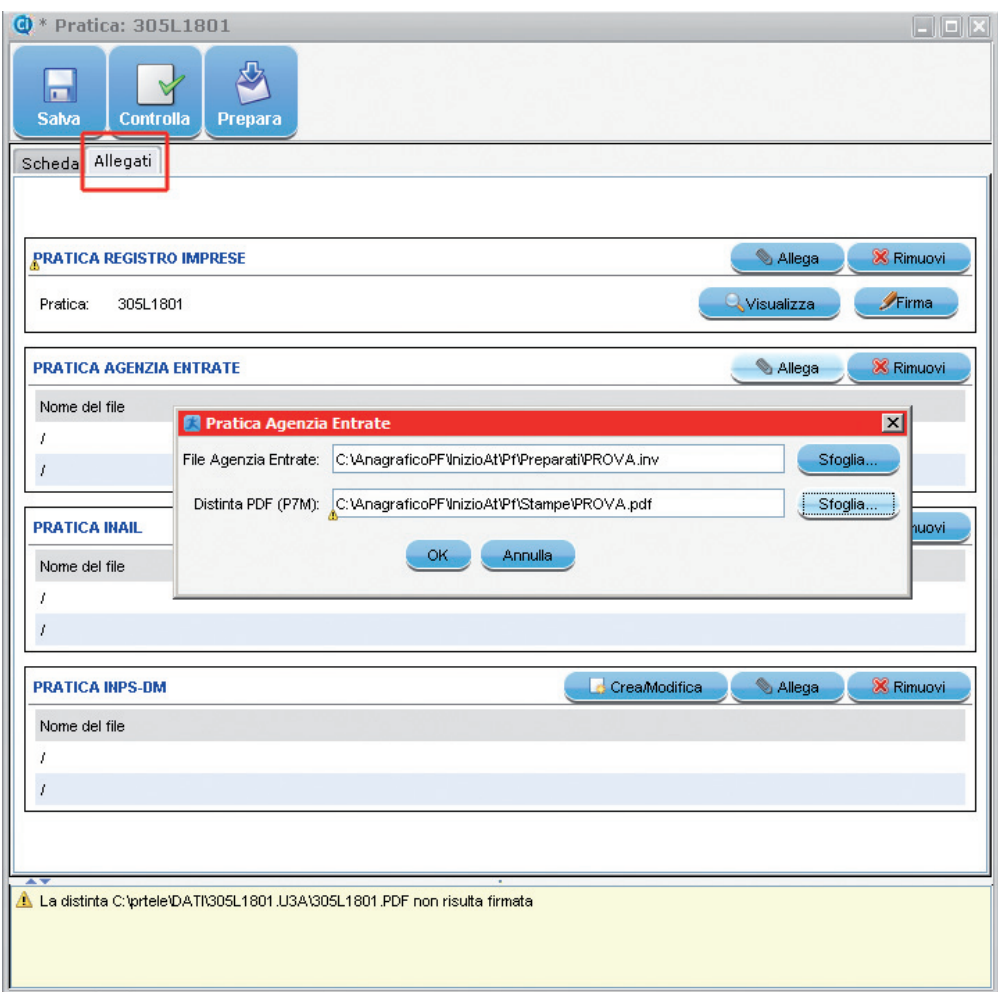

Fig. 39

**9.** Cliccare su OK.

La pratica è allegata correttamente.

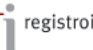

Nel caso sia necessario creare la **pratica INAIL**, seguire il procedimento indicato di seguito.

**10.** Cliccare su CREA nella sezione INAIL della vista ALLEGATI.

**11.** Prima di proseguire, ComUnica richiede di salvare il lavoro realizzato fino a questo punto.

Cliccare su SI (vedi fig. 40).

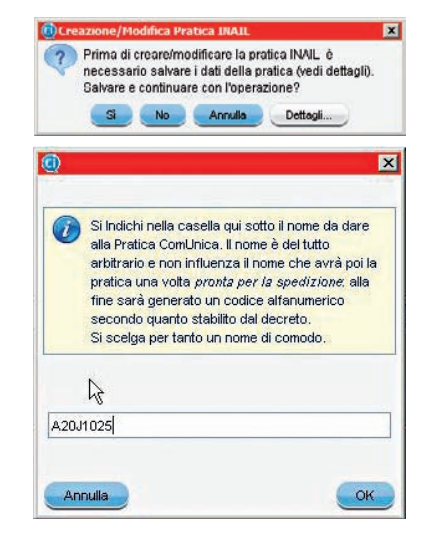

Fig. 40

**12.** Verificare i dati inseriti ed aggiungere quelli eventualmente mancanti evidenziati dal marcatore rosso (vedi fig. 41).

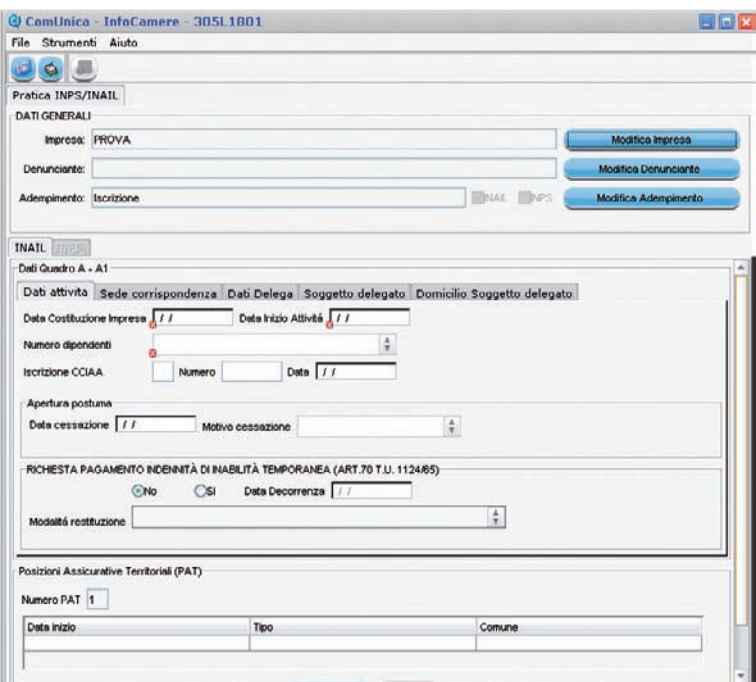

**County of Direct** 

**13.** Riempire i campi della scheda INAIL con i dati richiesti. Per la corretta compilazione del modulo vedere fig. 42.

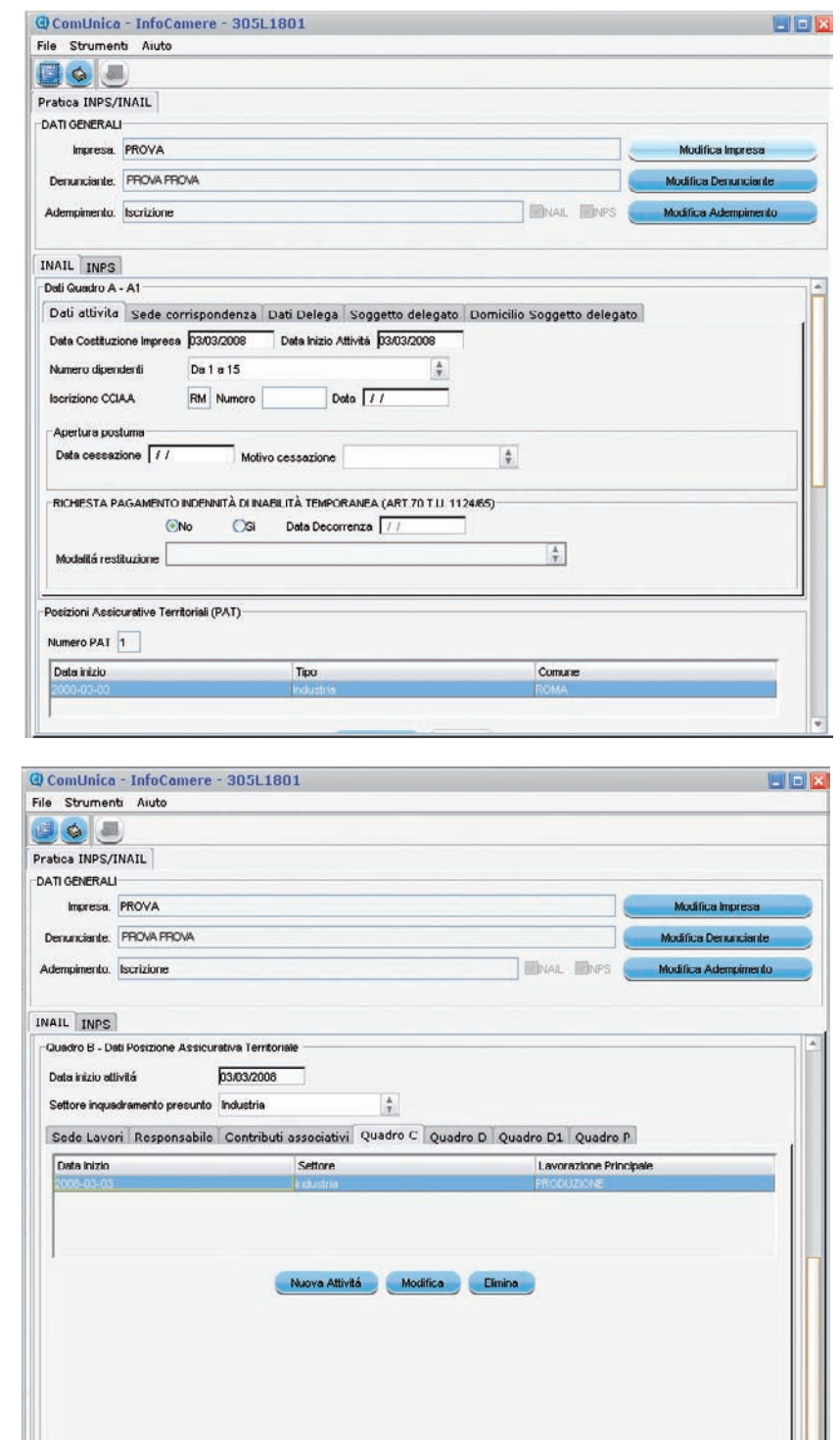

SUGGERIMENTO: in ogni momento è possibile salvare la pratica e completare il lavoro in una fase successiva.

#### SUGGERIMENTO: in ogni

momento è possibile verificare lo stato della pratica selezionando la voce CONTROLLA dal menu STRUMENTI, per avere un riscontro sulle parti mancanti da compilare.

# APRIRE UN'IMPRESA

# Come farlo con ComUnica

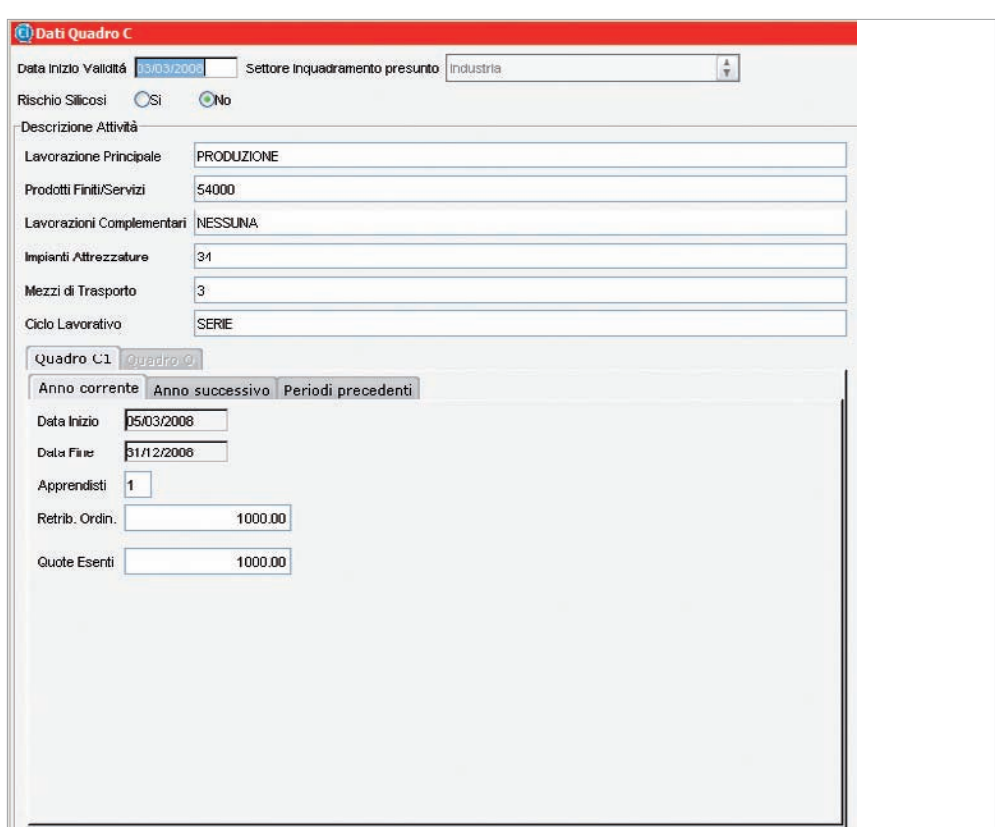

Fig. 42

**14.** Salvare le modifiche.

La scheda INAIL è compilata correttamente.

#### PER GLI ESPERTI

■ Il modulo telematico è una semplificazione del modulo cartaceo utilizzato fino ad oggi. Per la compilazione di questa sezione è quindi possibile riferirsi alla procedura di compilazione già nota.

Nel caso sia necessario creare la **pratica INPS**, seguire il procedimento indicato di seguito.

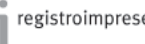

**15.** Inserire i dati richiesti nella scheda INPS.

Per la corretta compilazione del modulo vedere la figura 43.

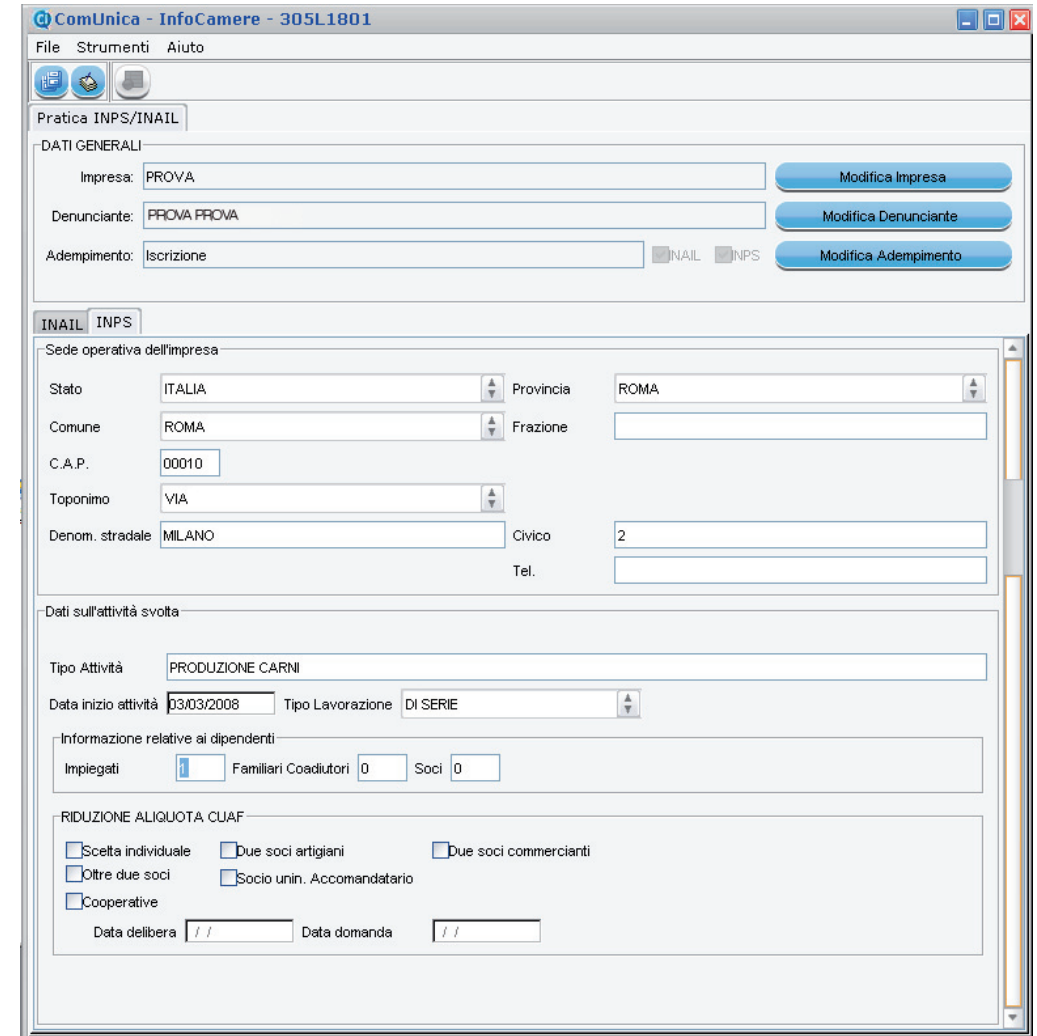

Fig. 43

Ora le pratiche sono complete e bisogna creare le distinte per l'invio.

- **16.** Dal menu FILE selezionare la voce CREA DISTINTE.
- **17.** Selezionare OK al termine del processo, e chiudere le pratiche INPS e INAIL .
- **18.** Cliccare su FINE e salvare la pratica INPS e/o INAIL.

## SUGGERIMENTO: in ogni

momento è possibile verificare lo stato della pratica selezionando la voce CONTROLLA dal menu STRUMENTI, per avere un riscontro sulle parti mancanti da compilare.

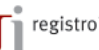

**19.** Nella schermata riassuntiva di ComUnica appariranno tutti i modelli per i rispettivi enti (vedi fig. 44).

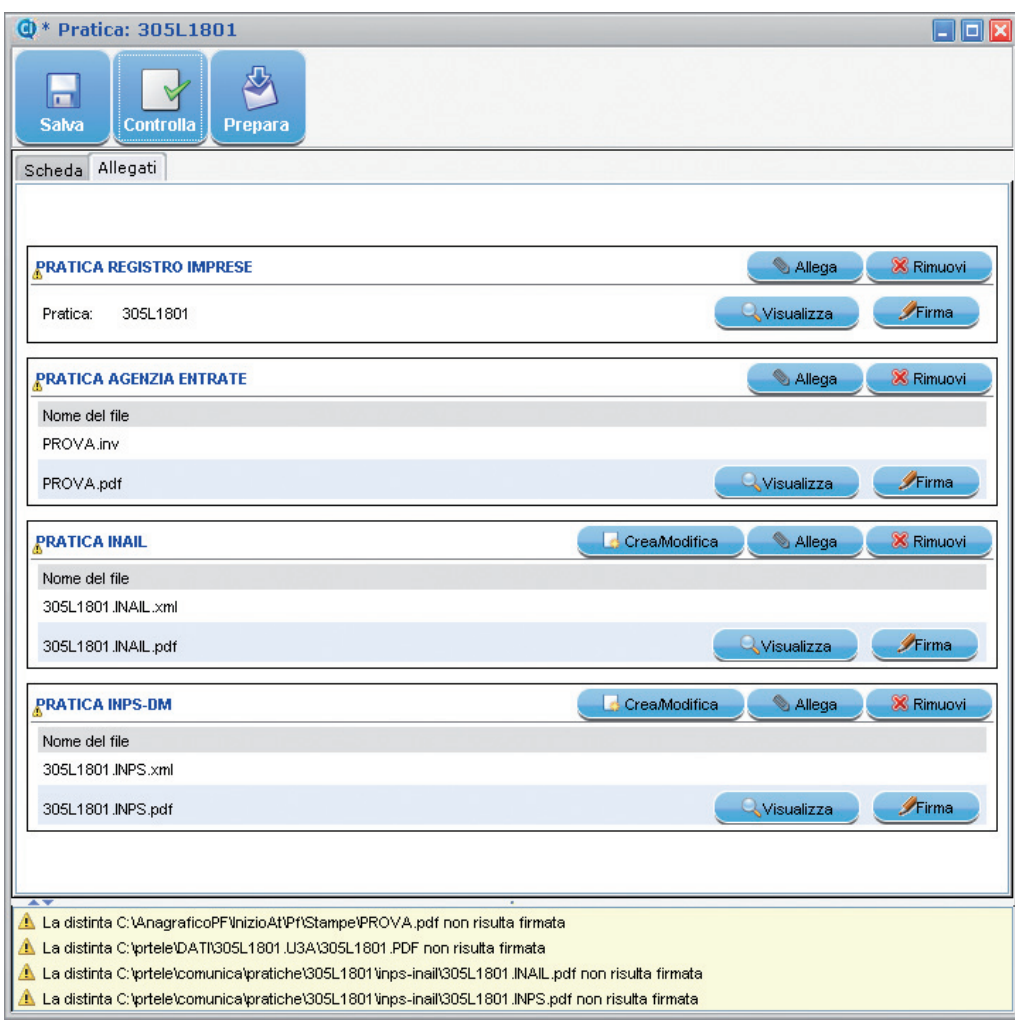

Fig. 44

#### PER GLI ESPERTI

■ L'applicativo ComUnica prevede una funzione di import/export per lo scambio della pratica tra i soggetti coinvolti nel processo di apertura dell'impresa. Dal menu PRATICA, selezionare ESPORTA. L'applicativo produce un file "nome\_file. cu" che può essere spedito via e-mail, copiato su un dispositivo mobile (per esempio una chiavetta USB) e importato in un altro computer.

# 4 – Preparare la pratica ComUnica per l'invio

**1.** Cliccare sul tasto PREPARA.

L'applicativo crea la distinta generale per l'invio, nel caso in cui tutte le pratiche non siano già state firmate (vedi fig. 45).

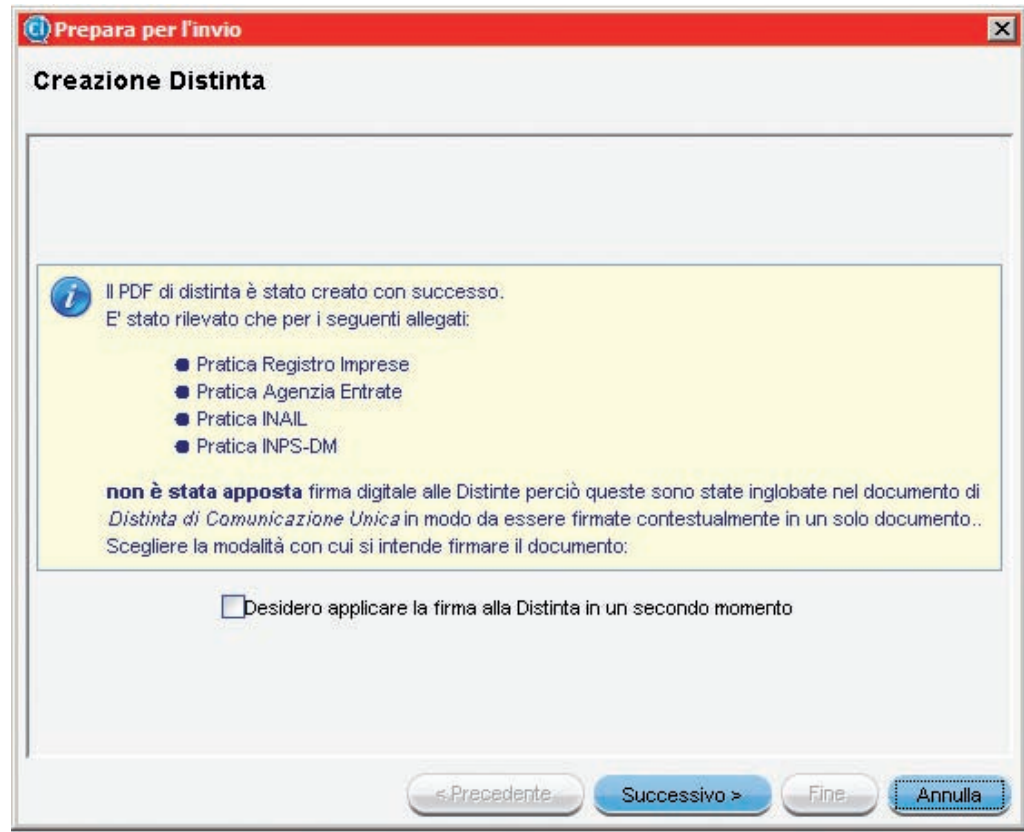

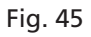

Ora è il momento di firmare digitalmente.

**2.** Spuntare la casella per firmare i file e cliccare su SUCCESSIVO.

**3.** Selezionare il **software per firmare digitalmente** il documento, nel nostro esempio **Dike Lite**.

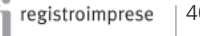

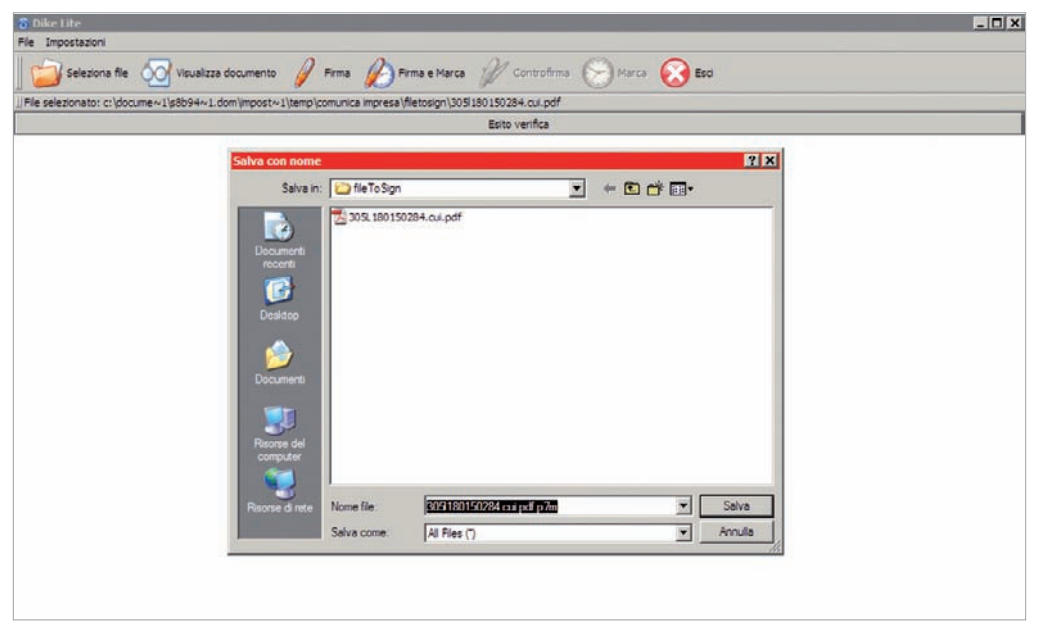

**4.** In Dike Lite selezionare dove salvare il file da firmare (vedi fig. 46).

#### Fig. 46

**5.** Inserire il PIN nell'apposita consolle e cliccare su OK (vedi fig 47).

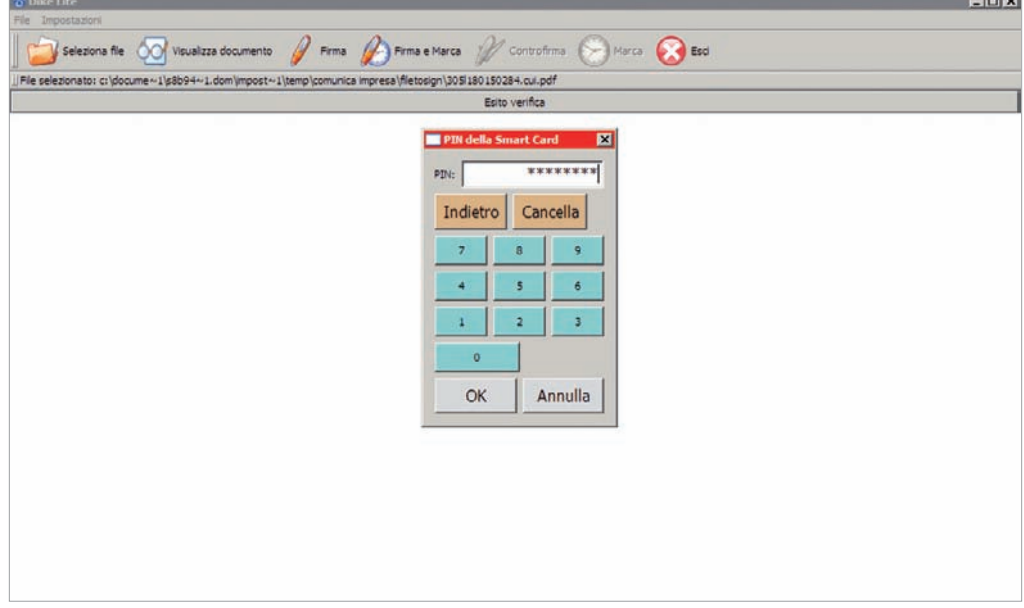

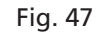

Un messaggio di conferma segnala la corretta esecuzione della procedura.

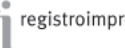

and a

**6.** Ritornare su ComUnica dove è stata creata la distinta riepilogativa pronta per l'invio (vedi fig. 48).

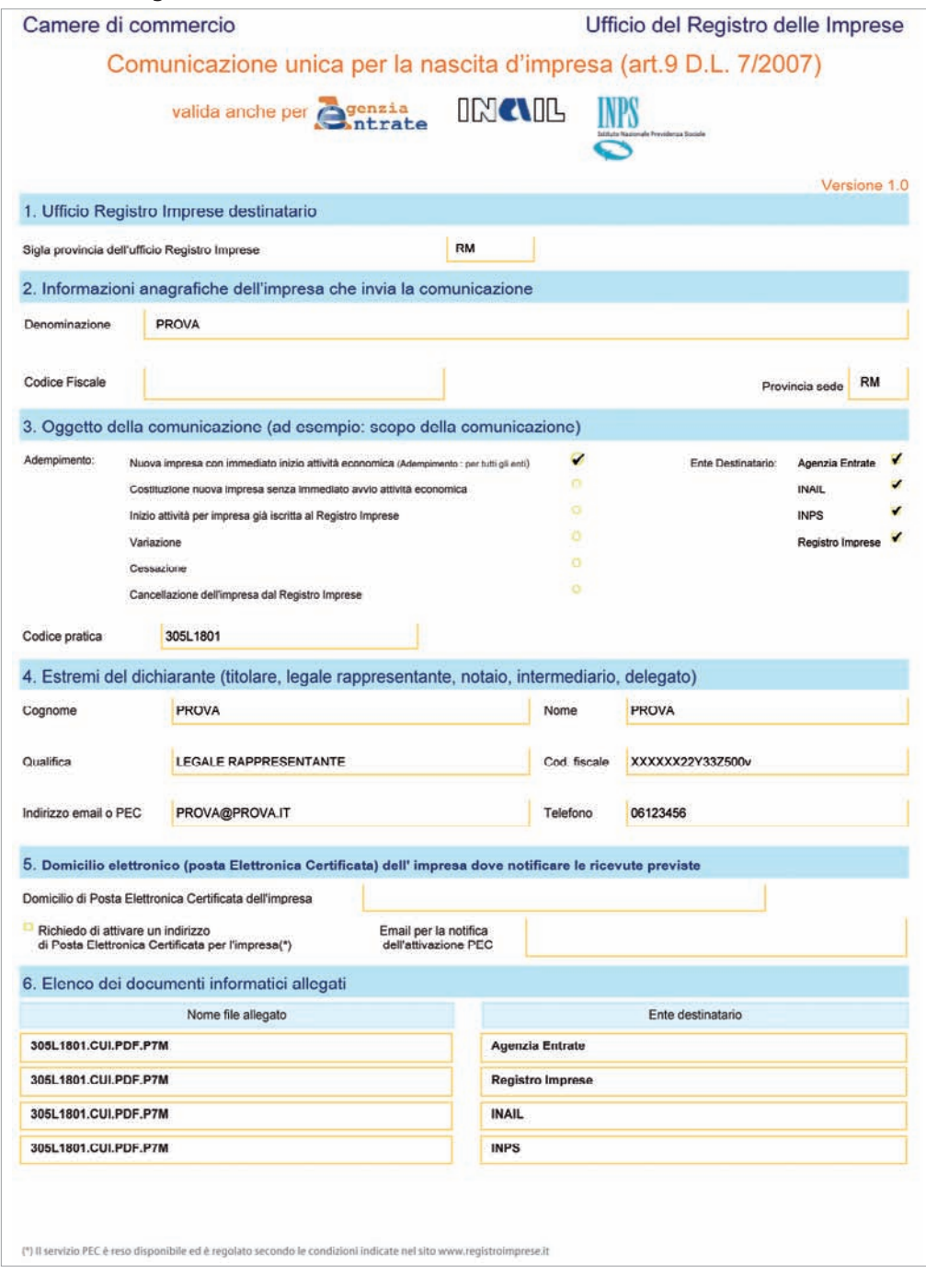

#### Fig. 48

**7.** Proseguire il processo di preparazione cliccando su SUCCESSIVO e poi cliccare su FINE.

La pratica unica è pronta per essere inviata.

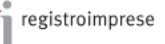

## 5 – Inviare la pratica

**1.** Selezionare il nome della pratica tra quelle pronte.

Si illuminano due tasti fino ad ora inattivi, IMPORTI e INVIA (vedi fig. 49).

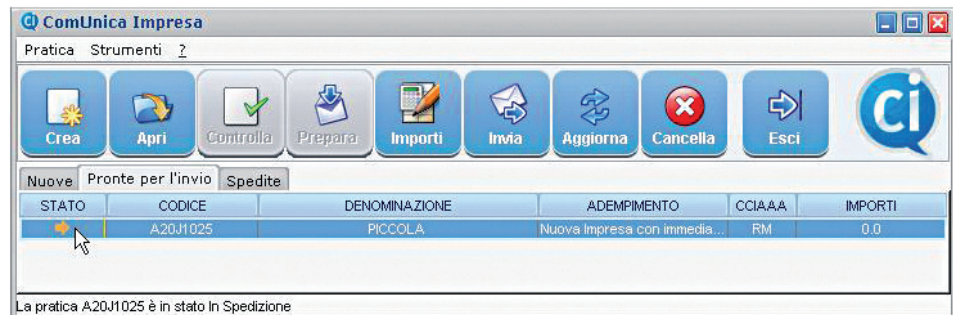

#### Fig. 49

- **2.** Cliccare su IMPORTI per calcolare il costo della pratica.
- **3.** Selezionare il tipo di pratica da inviare per calcolare l'importo corretto (vedi fig. 50).

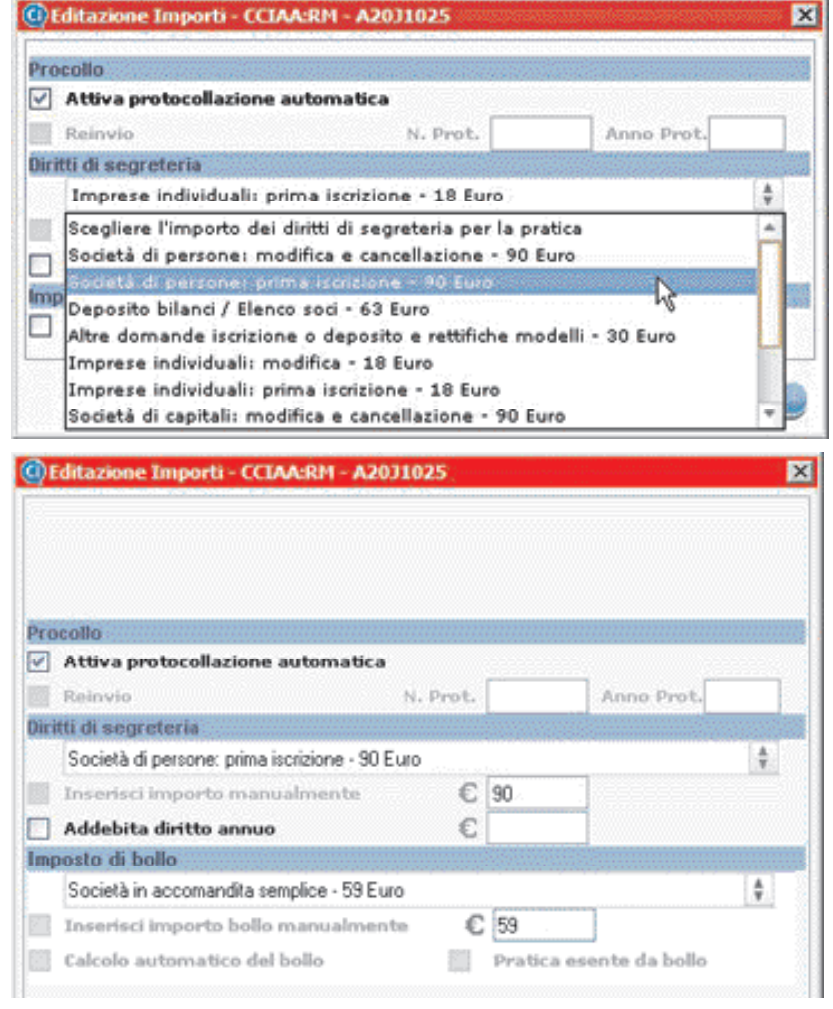

Fig. 50

IMPORTANTE: maggiori informazioni relative agli addebiti sono disponibili presso la propria Camera di Commercio. **4.** Cliccare INVIA per spedire la pratica.

**5.** Riempire i campi relativi ai parametri di spedizione (vedi fig. 51) con i dati forniti al momento della registrazione a Telemaco.

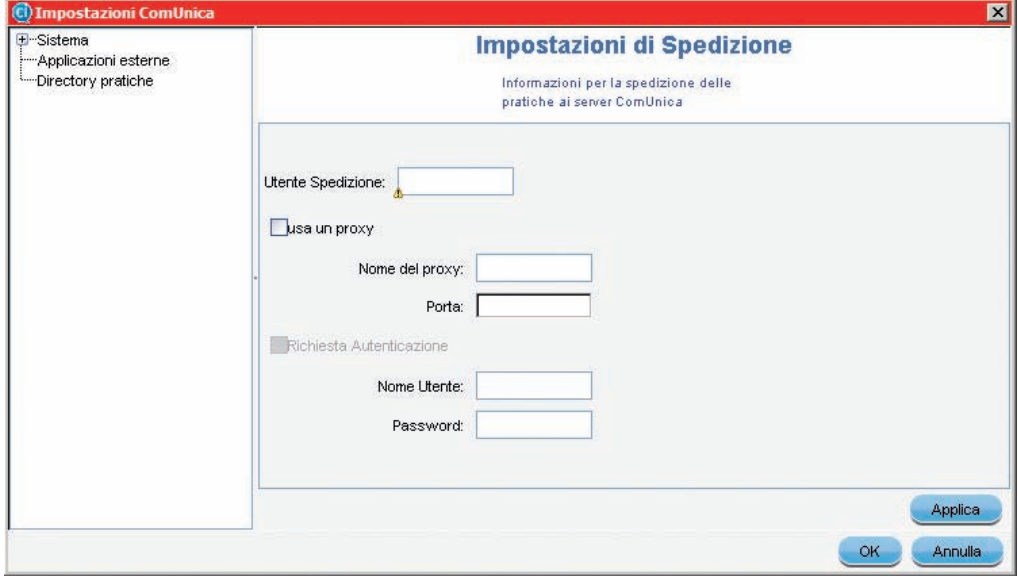

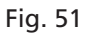

**6.** Inserire il proprio **nome utente**, la **password** e, nella schermata successiva, la **frase di sicurezza**.

**7.** Cliccare su FINE.

La pratica è stata inviata.

Le ricevute dei vari enti saranno spedite all'indirizzo di Posta Elettronica Certificata indicato dall'utente.

In qualsiasi momento è possibile **verificare lo stato avanzamento della pratica** inviata sul sito di Telemaco (webtelemaco.infocamere.it), nella sezione riservata alle Pratiche.

ATTENZIONE: la frase di sicurezza non viene richiesta se l'applicazione comunica viene avviata direttamente dal sito Telemaco (webtelemaco. infocamere.it), nella sezione riservata alle Pratiche.

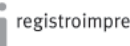

# Guida agli adempimenti

Nel corso della sua attività, un'impresa può avere la necessità di modificare i propri dati. La modifica può riguardare uno o più enti, come nel caso in cui l'impresa assuma un nuovo lavoratore (modifica posizione INPS ed INAIL).

La modifica dei dati dell'impresa può essere eseguita tramite l'applicativo ComUnica inviando una sola comunicazione al Registro delle Imprese che smisterà le richieste ai diversi enti.

In particolare:

**1.** (*per variare i dati di attività economica a fini IVA*) compilare la modulistica informatica dell'Agenzia delle Entrate e allegare la pratica IVA nell'applicativo ComUnica;

**2.** (*obbligatorio - per indicare variazioni al Registro delle Imprese*) compilare la modulistica informatica con FedraPlus o programmi compatibili e allegare la pratica nell'applicativo ComUnica.

**3.** (*obbligatorio - per indicare variazioni all'INAIL e/o all'INPS*) compilare la modulistica informatica con l'applicativo ComUnica e allegare la/le pratica/pratiche nello stesso applicativo.

SUGGERIMENTO: nell'applicativo ComUnica, si deve indicare l'adempimento "Variazione".

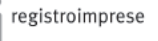

# Guida agli adempimenti

La chiusura di un'attività imprenditoriale può comportare **due varianti**:

**1.** la cessazione totale dell'attività economica, con il mantenimento dell'iscrizione della ditta/società nel Registro delle Imprese.

Quest'eventualità si può verificare nel caso in cui, ad esempio, sia in atto un processo di liquidazione.

**2.** La cancellazione della ditta/società dal Registro delle Imprese.

Vediamo per ogni alternativa gli adempimenti e i passi necessari per espletarli.

## 1. Cessazione attività

In questo caso è necessario:

■ (*se si vuole cessare l'attività economica a fini IVA*) compilare la modulistica informatica dell'Agenzia delle Entrate e allegare la pratica nell'applicativo ComUnica; ■ (*obbligatorio*) compilare la modulistica informatica del Registro delle Imprese con FedraPlus, o programmi compatibili, e allegare la pratica nell'applicativo ComUnica.

# 2. Cancellazione dal Registro delle Imprese

In questo caso è necessario:

■ (se si vuole cessare l'attività economica a fini IVA) compilare la modulistica informatica dell'Agenzia delle Entrate per la cessazione della partita IVA e allegare la pratica nell'applicativo ComUnica;

■ (*obbligatorio*) compilare la modulistica informatica del Registro delle Imprese con FedraPlus, o programmi compatibili, e allegare la pratica nell'applicativo ComUnica.

SUGGERIMENTO: nell'applicativo ComUnica, si deve indicare l'adempimento "Cessazione".

SUGGERIMENTO: nell'applicativo ComUnica, si deve indicare l'adempimento "Cancellazione dal RI".

IMPORTANTE: la **cancellazione definitiva** dell'impresa dal Registro delle Imprese viene disposta **entro 5 giorni** dal rilascio della ricevuta della Comunicazione Unica.

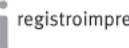

# Enti destinatari di ComUnica

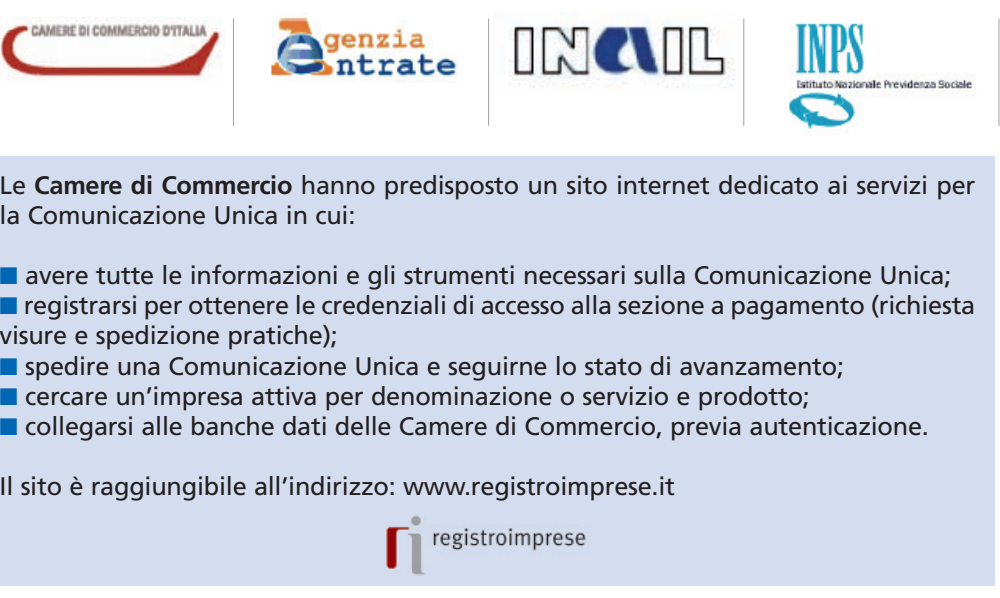

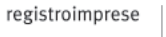

# Cos'è la Posta Elettronica Certificata (PEC)

La Posta Elettronica Certificata (PEC) è un'email con valore legale pari a quello della raccomandata A/R. Può essere rilasciata da un gestore di PEC iscritto nell'elenco del CNIPA.

Un messaggio di Posta Elettronica Certificata vede coinvolti un mittente, uno o più destinatari ed i loro gestori di PEC. Il servizio fornisce al mittente un'unica ricevuta di accettazione del messaggio ed una ricevuta di consegna per ogni casella di PEC destinataria; anche al destinatario viene fornita una attestazione della corretta trasmissione, detta "busta di trasporto". Tutte queste certificazioni, firmate elettronicamente dai gestori, danno valore legale al messaggio **garantendo l'integrità della trasmissione, l'autenticità della casella mittente, la certificazione del contenuto della trasmissione, data e ora esatta di invio e di consegna.** 

Inoltre, nel caso in cui il mittente smarrisca le ricevute, il gestore è in grado di produrre una certificazione dell'avvenuto invio o consegna perché tiene traccia informatica (per 30 mesi) di tutti gli invii e le consegne effettuati.

#### DA SAPERE

■ Le Camere di Commercio rendono disponibile alle imprese individuali, per cui non sussiste l'obbligo previsto dall'articolo 16 del Decreto185/2008, nel caso non dispongano di un domicilio elettronico PEC, una casella certificata ai fini della ricezione delle ricevute previste dal procedimento.

■ La casella PEC (solo per le imprese individuali) può essere richiesta tramite l'applicativo ComUnica, durante la fase di compilazione delle pratiche, come spiegato nella sezione Aprire un'impresa.

■ L'avvenuta creazione della casella e il nome, saranno notificate via e-mail alla casella indicata nel modello di Comunicazione Unica. Le credenziali di accesso saranno disponibili nell'area riservata del sito www.registroimprese.it

■ **L'indicazione del domicilio PEC nel modulo di comunicazione unica non costituisce richiesta d'iscrizione del dato al registro delle imprese. A tal fine è necessario utilizzare gli opportuni campi della modulistica del registro delle imprese.**

■ Per maggiori informazioni, visitare il sito www.registroimprese.it (sezione dedicata alla Posta Elettronica Certificata).

# Cos'è la firma digitale

La firma digitale ha lo stesso valore legale della firma autografa, poiché è il risultato di una procedura informatica che consente di attestarne:

■ l'autenticità: la sicurezza dell'identità di chi firma:

■ la paternità: l'impossibilità che il firmatario disconosca il documento sottoscritto;

■ l'integrità: la certezza che il documento non sia stato modificato dopo essere stato firmato digitalmente.

Può essere rilasciata da un Ente Certificatore Accreditato, che garantisce l'autenticità della firma, conserva i codici generati dalla sottoscrizione dei documenti e garantisce la verifica della validità della firma, seguendo gli standard di legge.

La **firma digitale** si può apporre su qualunque documento informatico: bilanci e atti societari, fatture, notifiche, moduli per l'iscrizione a pubblici registri, comunicazioni alla pubblica amministrazione.

Le pratiche da inviare agli enti ed il modello di Comunicazione Unica **devono essere firmati digitalmente**.

#### DA SAPERE

Le **Camere di Commercio** mettono a disposizione, sul sito www.firma.infocert.it, le informazioni e gli strumenti necessari per la gestione della firma digitale dei documenti.

Per firmare digitalmente un documento si deve disporre di: **1.** un dispositivo di firma digitale (Smart Card con certificato di firma a norma: CNS, CRS, CIE);

**2.** lettore di Smart Card;

**3.** un applicativo di firma digitale a norma (le Camere rendono disponibile il software gratuito "Dike")<sup>1</sup>.

Per semplificare la procedura di firma digitale le Camere di Commercio distribuiscono il nuovo dispositivo **Business Key**, una chiavetta USB che integra Smart Card con CNS, lettore e applicativo di firma, senza necessità di installare hardware e software.

Si ricorda che sono accettate le firme digitali apposte con certificati di tutti i Certificatori Accreditati, la cui lista è disponibile presso il CNIPA (www.cnipa.it).

1 È possibile usare qualsiasi software di firma che rispetti le caratteristiche tecniche previste dalla norma e dalle regole di interoperabilità tra i Certificatori.

# Domande Frequenti

## **È necessario sostenere delle spese per utilizzare ComUnica?**

È necessario acquistare un sistema per la firma digitale dei documenti e in Telemaco occorre versare i diritti di segreteria e le imposte di bollo previste dalla legge per le pratiche del Registro delle Imprese.

# **Si può utilizzare la procedura con sistemi operativi Apple o Linux?**

Il programma ComUnica, che comprende la compilazione semplificata di una pratica, la preparazione e l'invio di tutte al Registro delle Imprese utilizza una tecnologia disponibile su diversi sistemi operativi (Linux, Apple e Windows). I software gratuiti per la creazione, preparazione e spedizione delle pratiche per

le altre tipologie d'imprese sono utilizzabili solo su sistema operativo Windows. Le specifiche tecniche sono pubbliche ed è lasciata agli operatori di mercato la discrezione di sviluppare software compatibili con altri sistemi operativi.

# **Chi può firmare la pratica di Comunicazione Unica?**

La normativa in merito ai soggetti obbligati o titolati alla presentazione agli enti non è variata. Il Ministero dello Sviluppo Economico ha emesso una circolare che descrive le modalità di incarico per procura.<sup>1</sup>

Per agevolare la gestione di più firmatari nell'ambito di un'unica pratica, l'applicativo ComUnica è dotato di una funzione di import/export che permette di scambiare la pratica tra più persone o studi (anche via e-mail) semplificando la compilazione e firma in momenti diversi.

# **Quali sono le novità introdotte dalla nuova procedura?**

La Comunicazione Unica introduce alcune novità rilevanti per il Registro delle Imprese:

**1.** Tutte le imprese, comprese quelle individuali, comunicano la loro costituzione contemporaneamente al Registro delle Imprese e all'Agenzia delle Entrate, anche nel caso l'impresa non disponga delle autorizzazioni necessarie all'esercizio. (Le imprese non dotate delle necessarie autorizzazioni non compilano i quadri dedicati alla dichiarazione d'inizio attività).

**2.** Le imprese individuali che non iniziano l'attività si iscrivono "inattive", come le società.

**3.** L'oggetto dell'impresa individuale "inattiva" è espresso dal codice ATECO dichiarato nei modelli IVA.

1 Per maggiori informazioni vedi il sito www.sviluppoeconomico.gov.it.

**4.** La codifica ATECO è unica tra Registro delle Imprese e Agenzia delle Entrate, come concordato tra gli enti e l'ISTAT e in vigore dal 1° gennaio 2008. Il codice ATECO IVA sarà iscritto nel Registro delle Imprese.

**5.** Quando l'impresa comunica l'inizio attività, l'ufficio della Camera di Commercio pone l'impresa in stato "Attiva" e attribuisce un nuovo codice ATECO, in base alla descrizione presentata nella modulistica RI (il codice potrebbe essere diverso da quello IVA se l'impresa ha modificato l'attività).

Gli effetti di tali novità si rileveranno dalle visure camerali che daranno, dopo la fase sperimentale, opportuna visibilità del fatto che l'impresa (soprattutto individuale) si è solamente costituita ed ha in corso attività organizzative ed eventualmente attende autorizzazioni, in vista di una futura attività al momento non esercitata.

#### **Si può continuare ad utilizzare la procedura attuale per presentare le pratiche?**

Si, le attuali modalità di presentazione agli enti interessati resteranno disponibili fino al termine del periodo di sperimentazione.

#### **ComUnica è utilizzabile da tutte le imprese?**

Camera di Commercio.

Nella fase di sperimentazione dell'applicativo, solo alcuni utenti pilota possono utilizzare ComUnica ed effettuare adempimenti validi a tutti gli effetti di legge. Per essere inseriti nella fase di sperimentazione occorre farne richiesta alla propria

Per informazioni è disponibile un servizio di assistenza telefonica al numero 199 502 010.

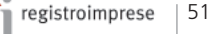